# คูมือการใชงานระบบ

# Premier Online

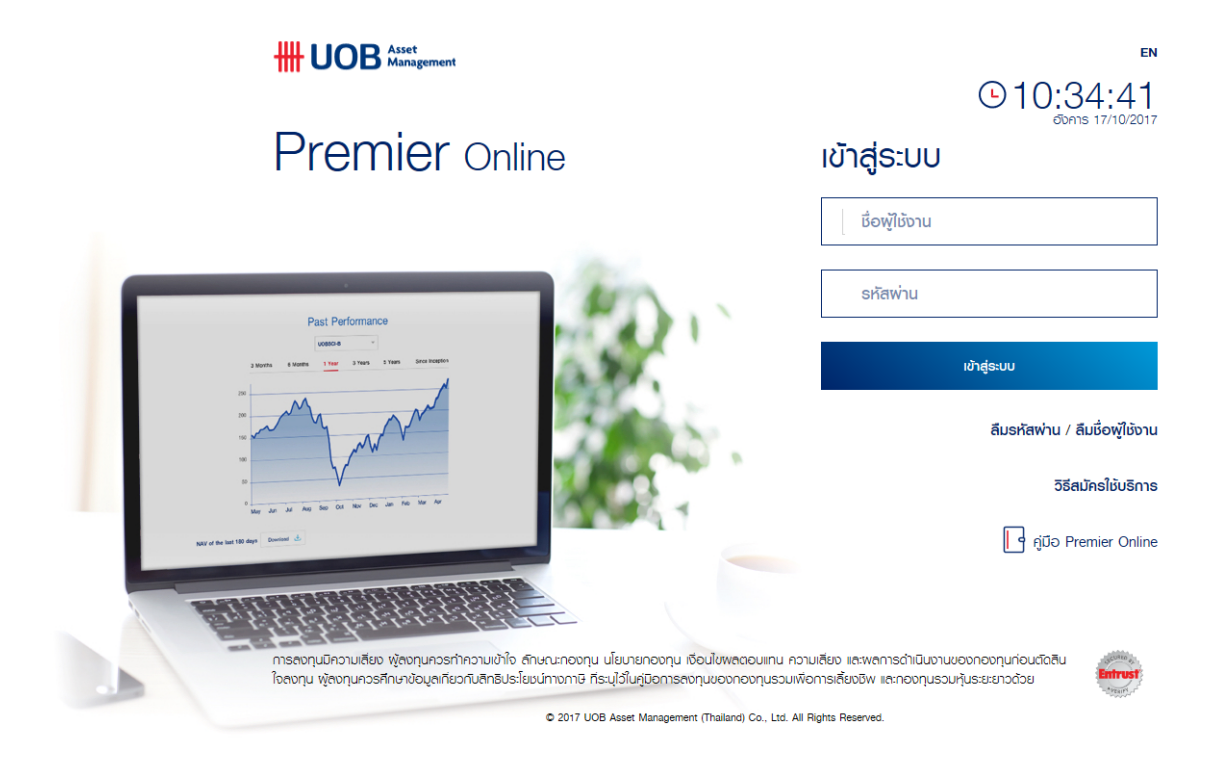

## สารบัญ

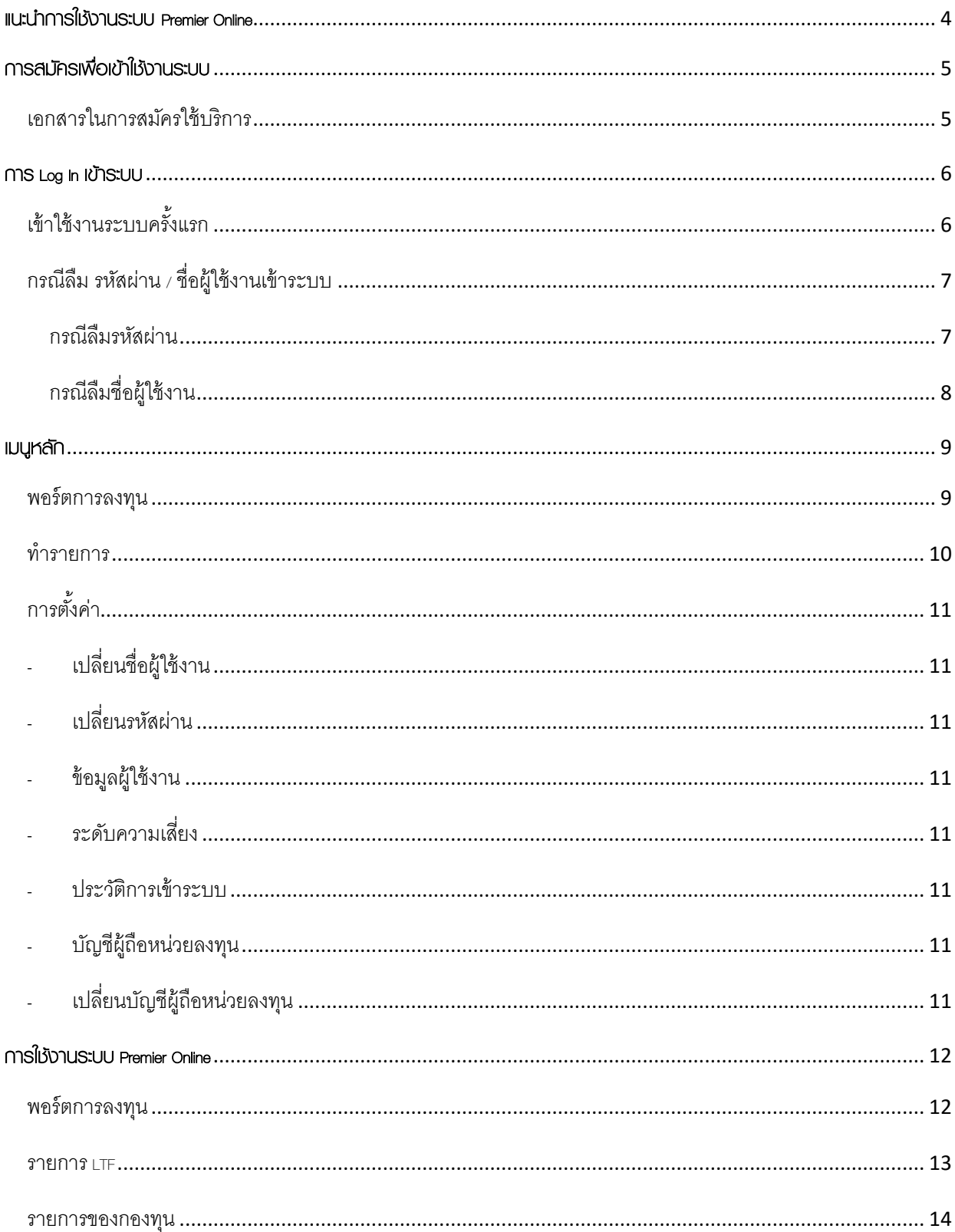

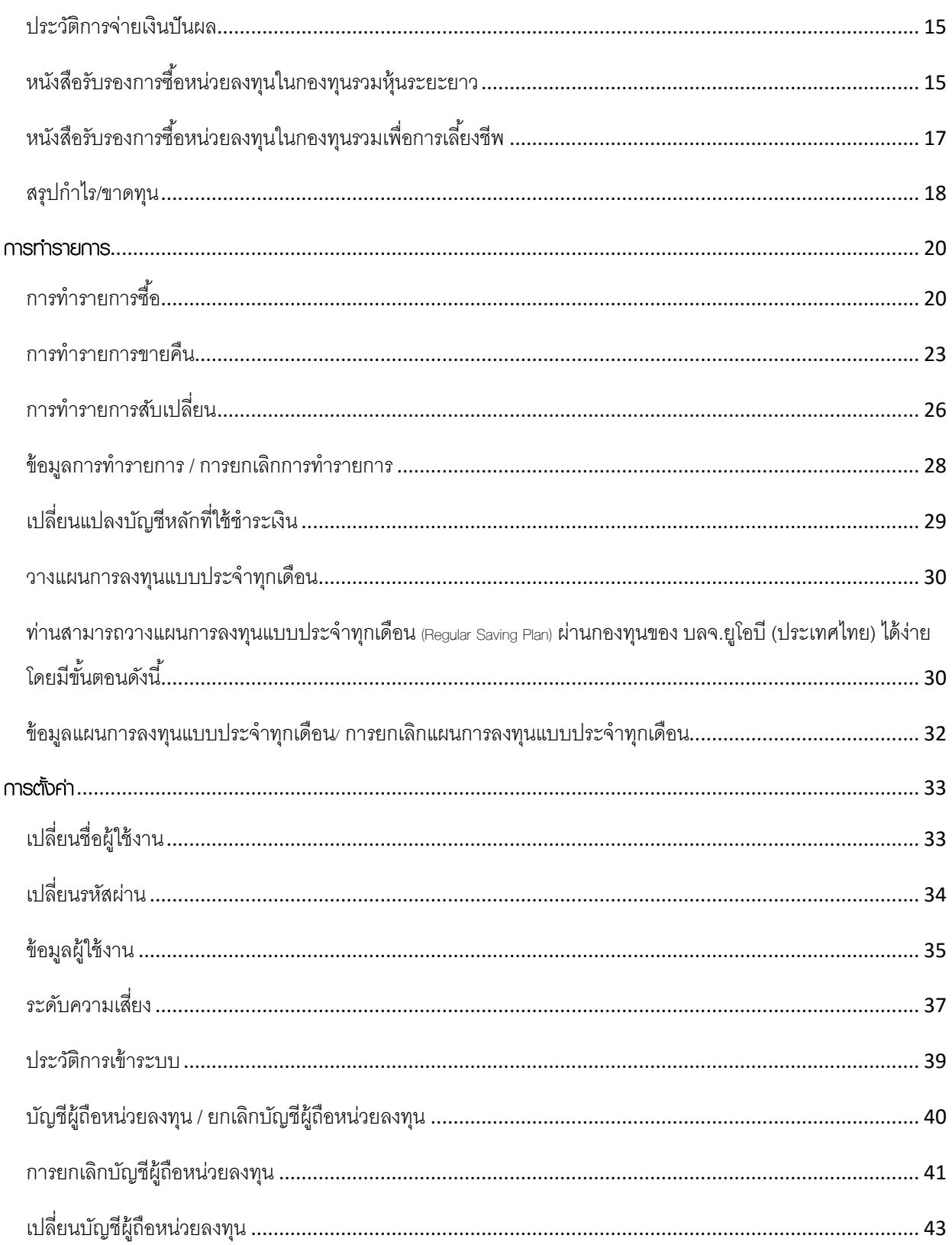

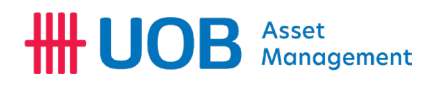

## <span id="page-3-0"></span>แนะนําการใชงานระบบ Premier Online

บริษัทหลักทรัพยจัดการกองทุน ยูโอบี (ประเทศไทย) จํากัด เล็งเห็นถึงความสําคัญในการใหบริการที่ดีกวา บริษัทจึงพัฒนา ระบบการซื้อ/ขายหน่วยลงทุนพ่านระบบอินเทอร์เน็ต เพื่อเป็นช่องทางใหม่สำหรับพู้ถือหน่วยลงทุน และพู้ที่สนใจลงทุนกับบริษัท ให้ ทานสามารถลงทุนไดอยางสะดวกสบายไมวาจะอยูที่ไหนหรือเวลาใดก็ตาม

ระบบอินเทอรเน็ตเทรดดิ้งสําหรับการลงทุนในกองทุนซึ่งอยูภายใตการบริหารจัดการของบริษัท หรือระบบ Premier Online (พรีเมียร ออนไลน) ไดพัฒนาใหมีฟงกชันตางๆ สําหรับการลงทุน เชน การตรวจสอบพอรตหรือประวัติการลงทุน, การสง คําสั่งซื้อ/ขาย/สับเปลี่ยน การทํารายการวางแผนการลงทุนแบบประจําทุกเดือนและการตรวจสอบสถานะรายการ เปนตน นอกจากนี้ บริษัทยังไดพัฒนาระบบใหมีฟงกชันที่ใหความสะดวกสบาย เชน การเรียกดูรายงานตางๆ

ทานสามารถเขาใชงานระบบ Premier Online ผานเว็บไซตของบริษัทที่ www.uobam.co.th โดยคลิกเลือกที่ไอคอน  $|\mathcal{N}|$ smsooulau s เพื่อเขาหนาจอระบบ Premier Online ไดโดยตรง

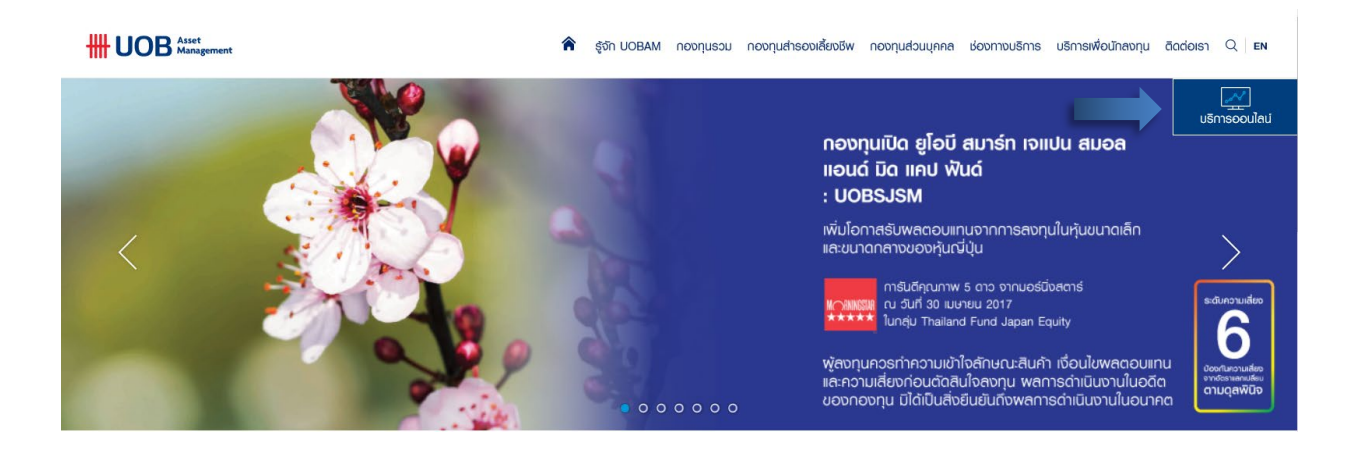

## <span id="page-4-0"></span>การสมัครเพื่อเขาใชงานระบบ

<span id="page-4-1"></span>เอกสารในการสมัครใชบริการ

- 1. [แบบคําขอสมัครใชบริการธุรกรรมกองทุนทางอินเตอรเน็ต](http://www.uobam.co.th/th/download)
- 2. สําเนาบัตรประชาชน (ลงนามรับรองสําเนาถูกตอง)
- 3. สำเนาหน้าสมุดบัญชีเงินฟาก ที่ต้องการใช้ชำระเงินซื้อหน่วยลงทุนและรับเงินค่าขายคืนหน่วยลงทุน (ลงนามรับรองสําเนาถูกตอง)
- 4. [หนังสือยินยอมหักบัญชีเงินฝาก](http://www.uobam.co.th/th/download) หรือหลักฐานการขอใหหักบัญชีเงินฝากอัตโนมัติผานเครื่อง ATM

#### หมายเหตุ :

กรณีแจงความประสงคขอใหหักบัญชีเงินฝากมากกวา 1 ธนาคาร ตองแนบหนังสือยินยอมใหหักบัญชีเงินฝาก และสําเนาบัตร ประจําตัวประชาชน ลงนามรับรองสําเนาถูกตองตามจํานวนบัญชีธนาคารที่ประสงคใหหักบัญชีโดยสามารถสงเอกสารเพื่อสมัครใช บริการทั้งหมดไดที่ บลจ.ยูโอบี (ประเทศไทย) จํากัด และผูสนับสนุนการขายและรับซื้อคืนหนวยลงทุนทุกแหง หรือสามารถสง ทางไปรษณียมาที่

#### งานบริการนักลงทุน

#### [บริษัทหลักทรัพยจัดการกองทุน ยูโอบี \(ประเทศไทย\) จํากัด](http://www.uobam.co.th/th/contact)

ชั้น 25 อาคารเอเซียเซ็นเตอร เลขที่ 173/27-30, 32-33 ถนนสาทรใต แขวงทุงมหาเมฆ เขตสาทร กรุงเทพมหานคร 10120

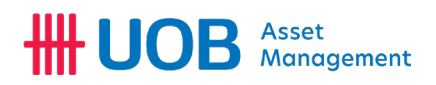

## <span id="page-5-0"></span>การ Log In เขาระบบ

<span id="page-5-1"></span>เขาใชงานระบบครั้งแรก

หลังจากที่ท่านสมัครใช้บริการ Premier Online เมื่อได้รับการอนุมัติการใช้บริการแล้ว ท่านจะได้รับ SMS พ่านทางโทรศัพท์มือถือที่ ท่านได้ลงทะเบียนไว้ โดยได้รับข้อความ "UOBAM Premier Online ของท่านได้รับการอนุมัติแล้ว กรุณาคลิกลิงค์ในอีเมล์ของ ทานเพื่อตั้งรหัสผานภายใน 30 วัน สอบถามเพิ่มเติม 02-7862222"

- 1. ทานจะไดรับชื่อผูใชงาน (user name) ผานทางอีเมลที่ไดลงทะเบียนไว ใหทานคลิกลิงคในอีเมล เพื่อตั้งรหัสผาน
- 2. หลังจากตั้งรหัสพ่านแล้ว ท่านสามารถใช้ชื่อพู่ใช้งานที่ได้รับ และรหัสพ่าน เข้าใช้งานระบบ premier online ได้ทันที

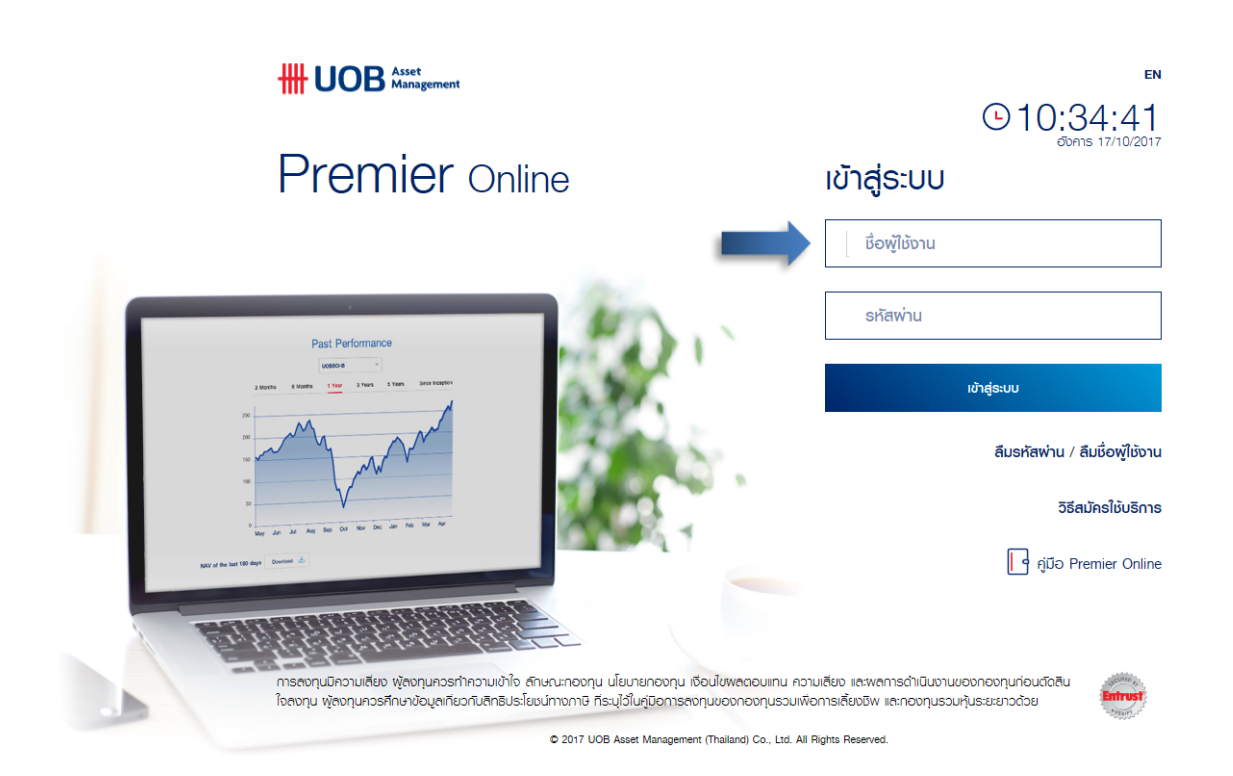

3. กด "ยอมรับ" ข้อกำหนดและเงื่อนไขของการใช้บริการพ่านระบบอินเตอร์เน็ต Premier Online เพื่อเข้าสู่ระบบ

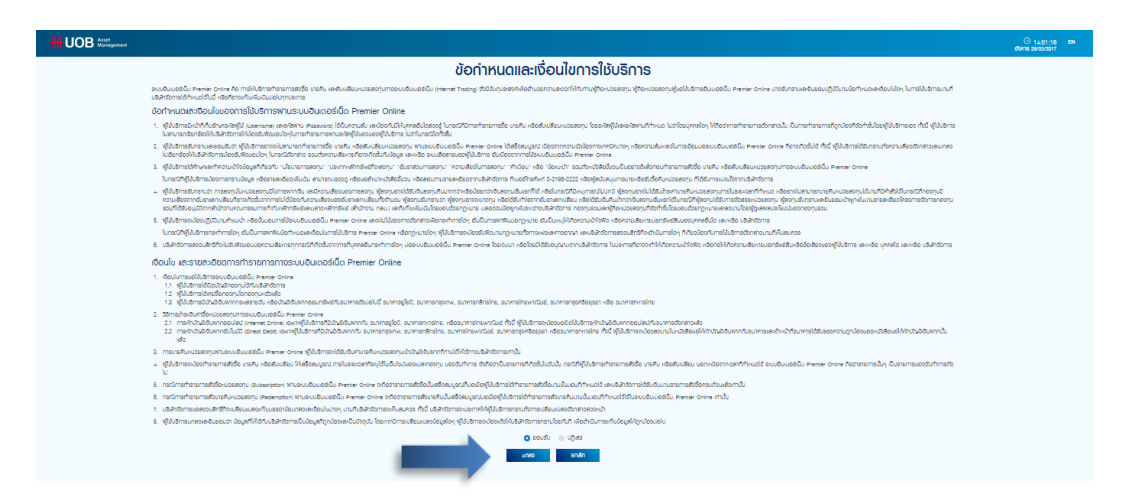

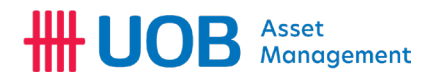

#### <span id="page-6-1"></span><span id="page-6-0"></span>กรณีลืม รหัสผาน / ชื่อผูใชงานเขาระบบ

#### กรณีลืมรหัสผาน

1. กดปุม "ลืมรหัสผาน"

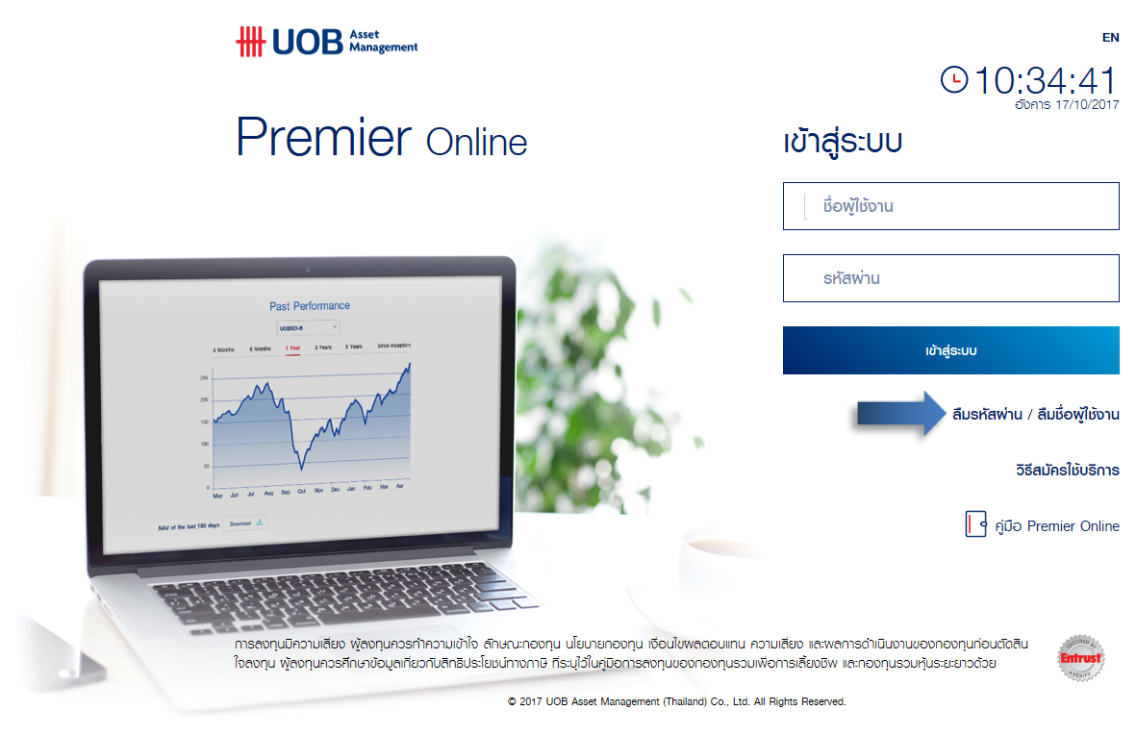

2. ระบบจะแสดงหนาจอใหกรอกเลขที่ผูถือหนวยลงทุน และกด "ตกลง"

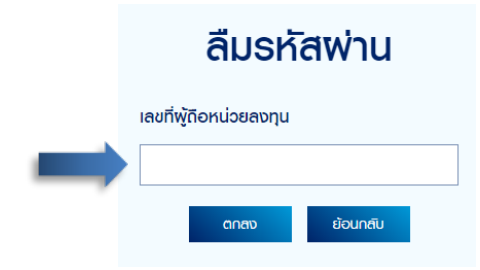

3. กด "OK" เพื่อสงรหัสผานใหมไปยังอีเมลที่ลงทะเบียน

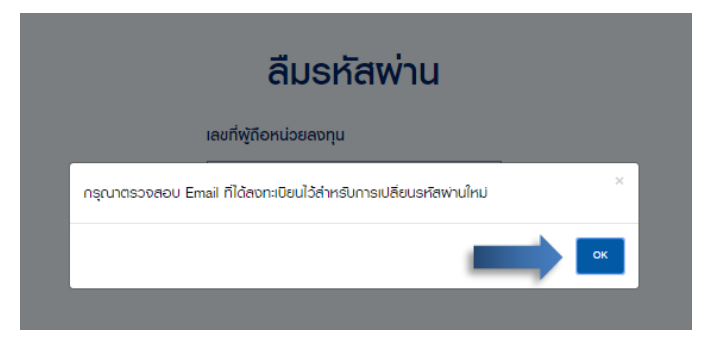

4. ใหทานใชรหัสผานใหมเพื่อทําการ Log In เขาระบบ Premier Online ดวยรหัสผานใหม

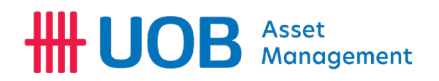

<span id="page-7-0"></span>กรณีลืมชื่อผูใชงาน

1. กดปุม "ลืมชื่อผูใชงาน"

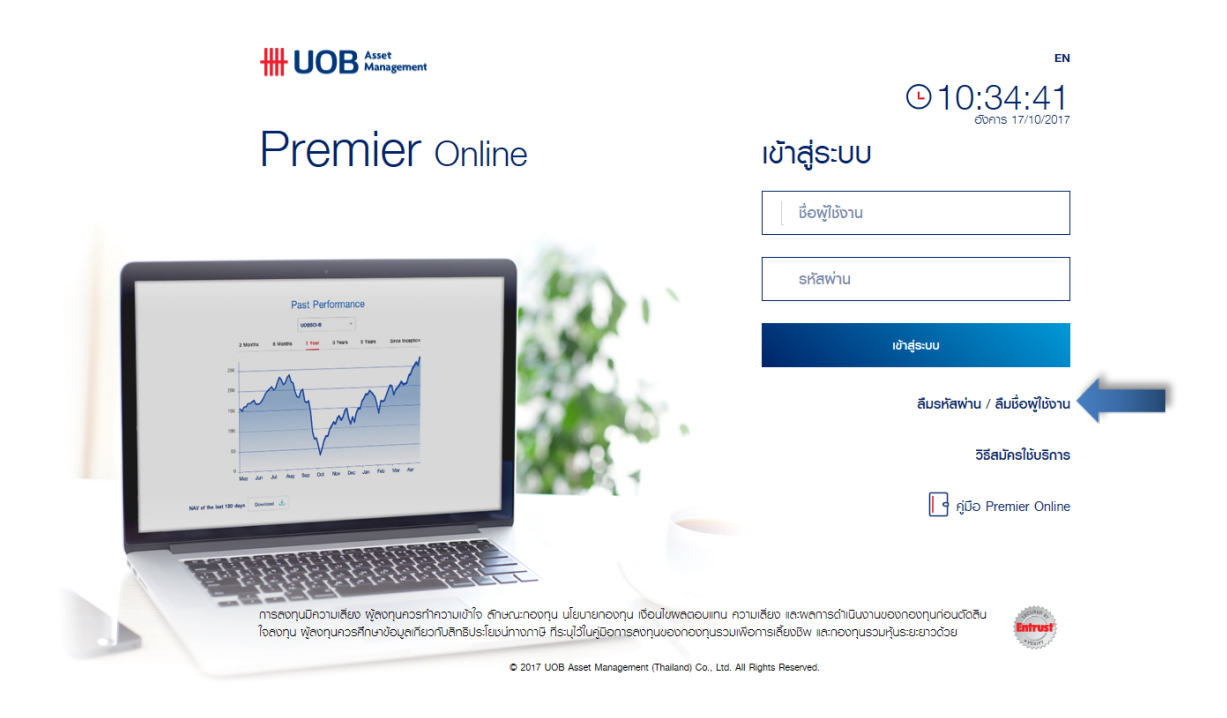

2. ระบบจะแสดงหนาจอใหกรอกเลขที่ผูถือหนวยลงทุน และกด "ตกลง"

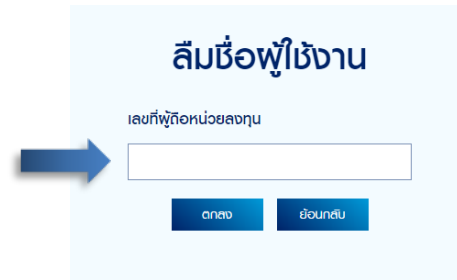

3. กด "OK" เพื่อสงรหัสผานใหมไปยังอีเมลที่ลงทะเบียน

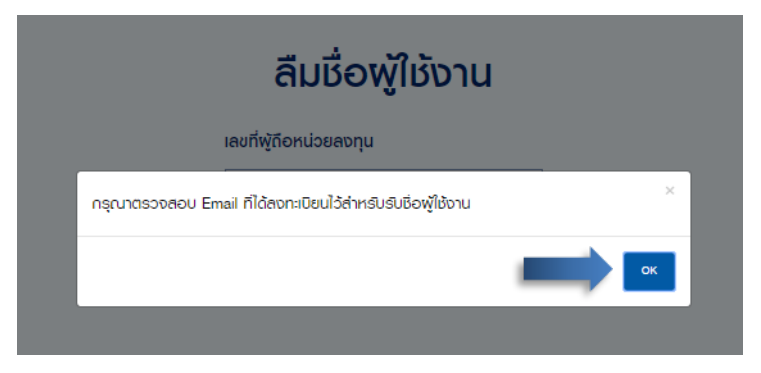

4. ใหทานใชชื่อผูใชงานใหมเพื่อทําการ Log In เขาระบบ Premier Online

# **HH UOB** Asset

## <span id="page-8-0"></span>เมนูหลัก

#### <span id="page-8-1"></span>พอรตการลงทุน

- พอรตการลงทุน
- รายการ LTF
- รายการของกองทุน
- ประวัติการจายเงินปนผล
- หนังสือรับรองการซื้อหนวยลงทุนในกองทุนรวมหุนระยะยาว
- หนังสือรับรองการซื้อหนวยลงทุนในกองทุนรวมเพื่อการเลี้ยงชีพ

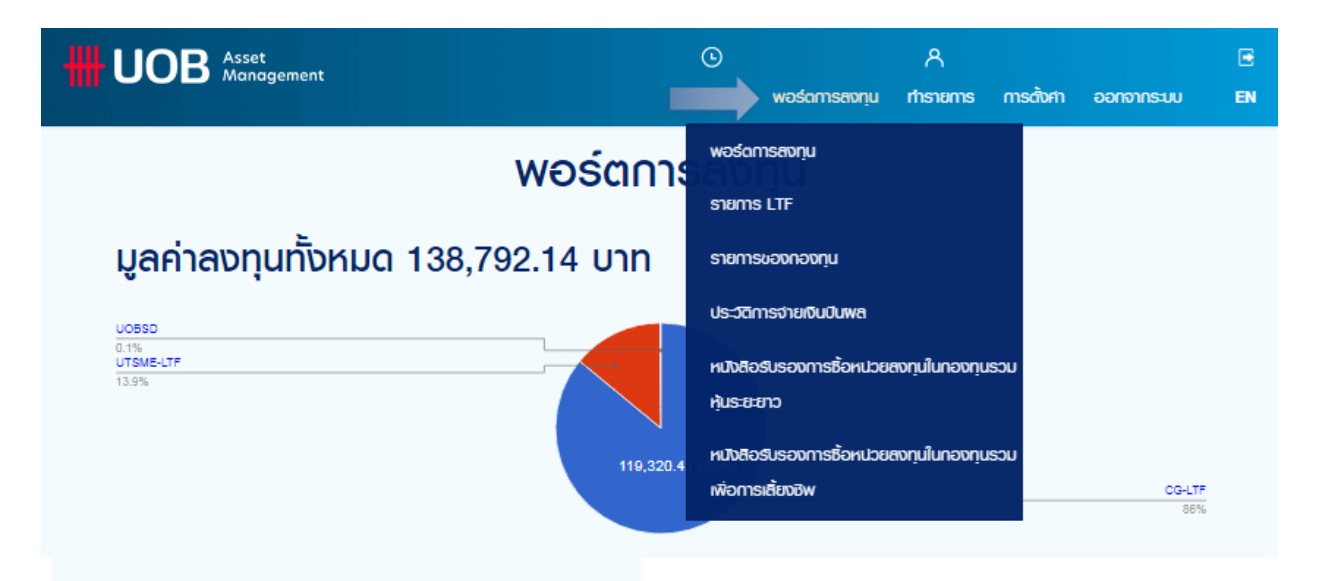

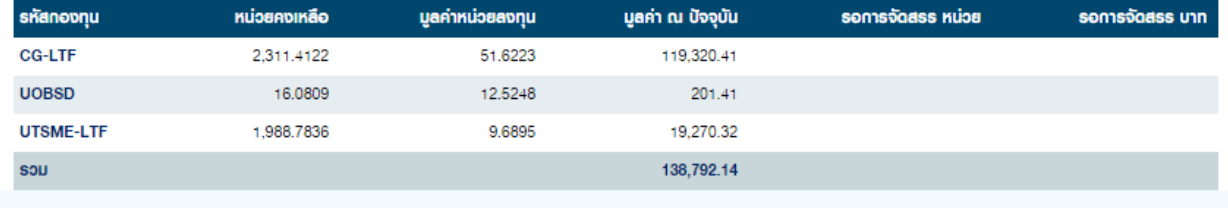

<span id="page-8-2"></span>ข้อมูลกองทุน มูลคำหน่วยลงทุน เว็บไซต์หลัก ติดต่อเรา

@ 2017 UOB Asset Management (Thailand) Co., Ltd. All Rights Reserved.

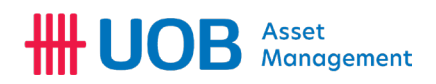

#### ทํารายการ

- ซื้อหนวยลงทุน
- ขายคืนหนวยลงทุน
- สับเปลี่ยนหนวยลงทุน
- ขอมูลการทํารายการ
- เปลี่ยนแปลงบัญชีหลักที่ใช้ชำระเงิน
- วางแผนการลงทุนแบบประจําทุกเดือน
- ขอมูลแผนการลงทุนแบบประจําทุกเดือน

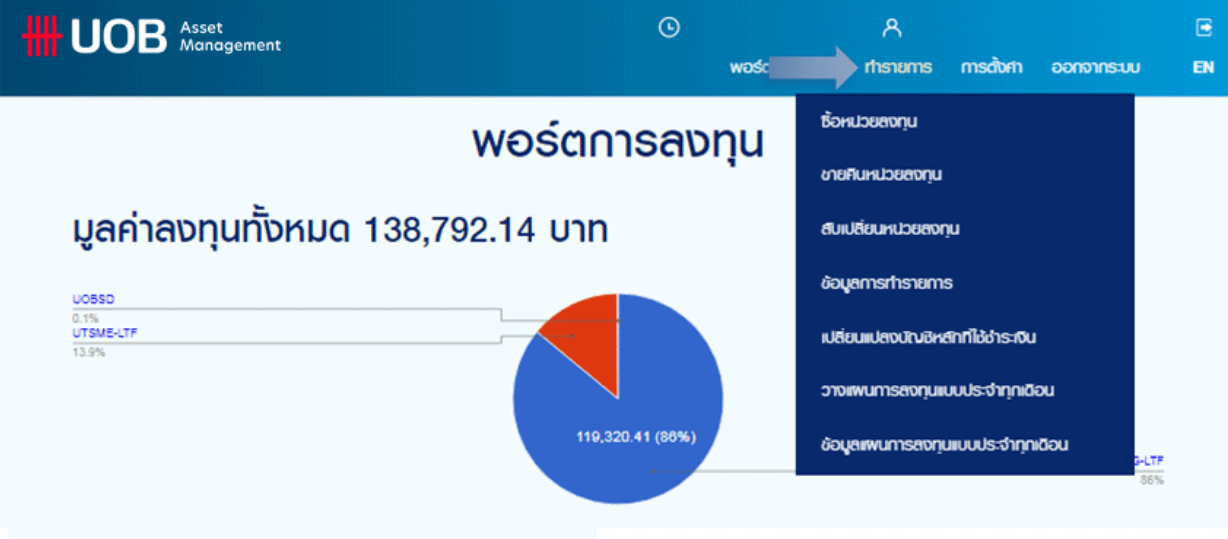

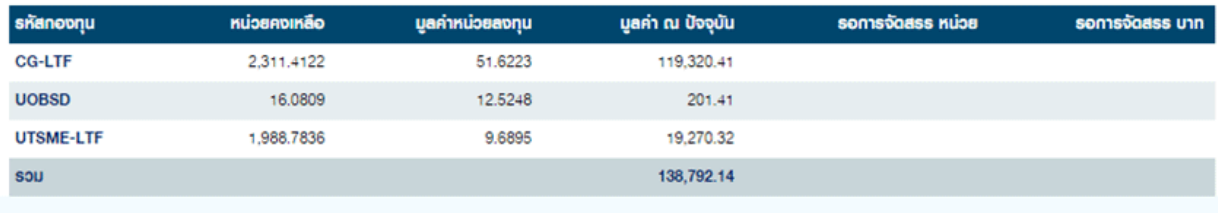

doyanoonu yarimubaannu isultxinan öodoisi

@ 2017 UOB Asset Management (Thailand) Co., Ltd. All Rights Reser

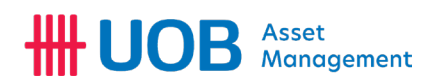

#### <span id="page-10-1"></span><span id="page-10-0"></span>การตั้งคา

- เปลี่ยนชื่อผูใชงาน
- <span id="page-10-2"></span>- เปลี่ยนรหัสผาน
- <span id="page-10-3"></span>- ขอมูลผูใชงาน
- <span id="page-10-4"></span>- ระดับความเสี่ยง
- <span id="page-10-5"></span>- ประวัติการเขาระบบ
- <span id="page-10-6"></span>- บัญชีผูถือหนวยลงทุน
- <span id="page-10-7"></span>- เปลี่ยนบัญชีผูถือหนวยลงทุน

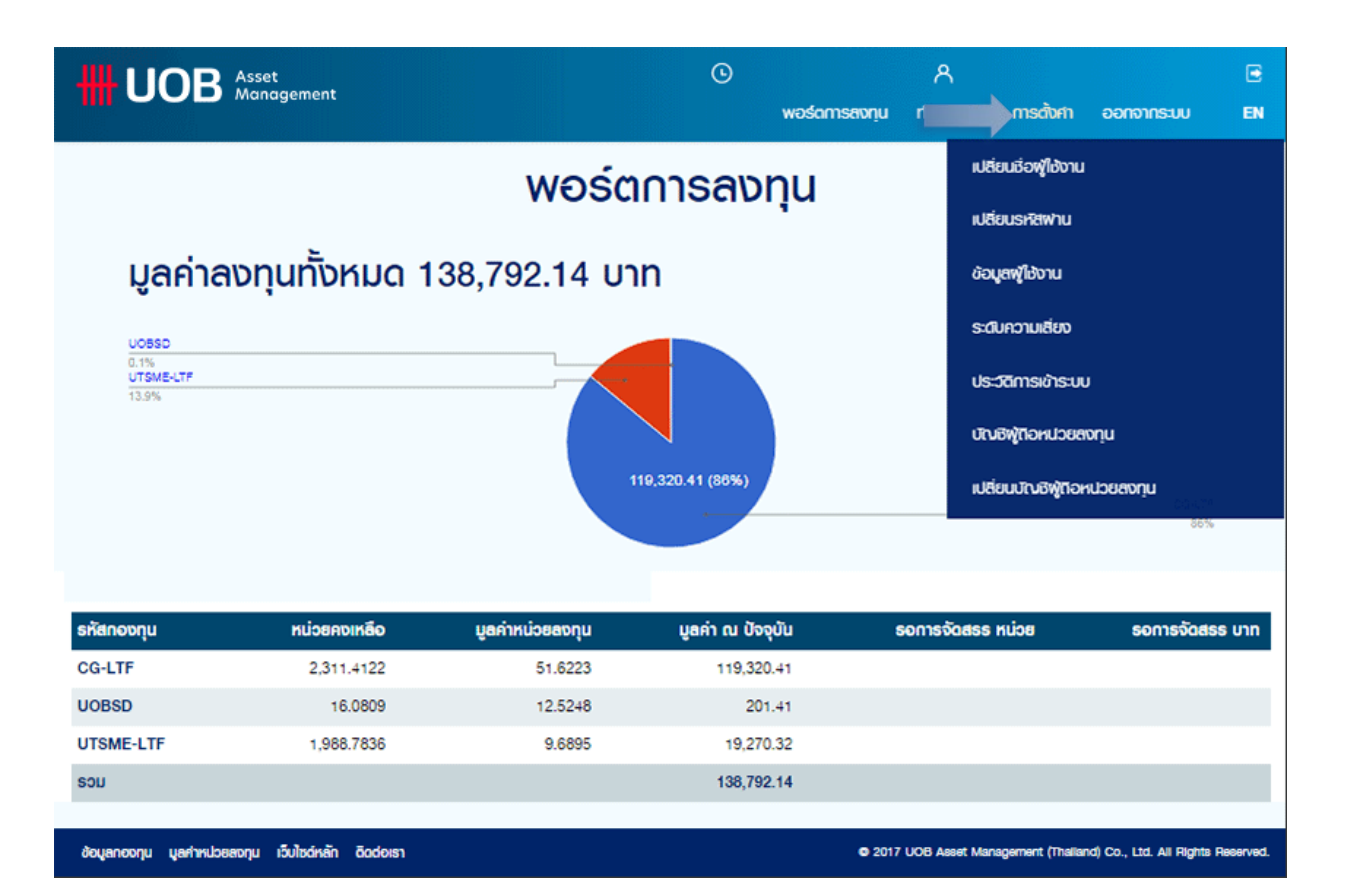

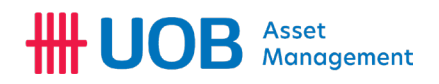

# <span id="page-11-0"></span>การใชงานระบบ Premier Online

<span id="page-11-1"></span>พอรตการลงทุน

เมนู"พอรตการลงทุน" จะแสดงขอมูลการลงทุนโดยแบงตามกองทุนที่ทานไดทําการถือครองอยู

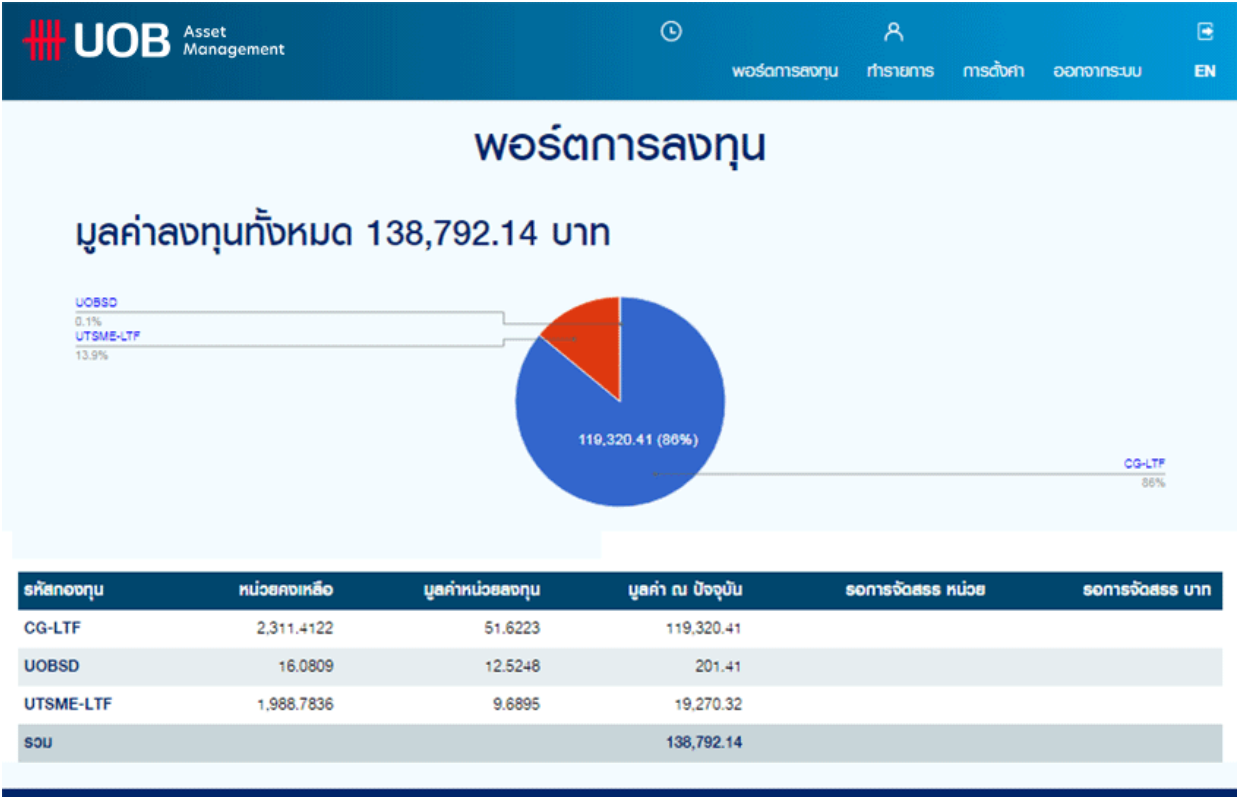

<span id="page-11-2"></span>ช้อมูลกองทุน มูลคำหน่วยสงทุน เว็บไซต์หลัก ติดต่อเรา

@ 2017 UOB Asset Management (Thalland) Co., Ltd. All Rights Reserv

# **HH UOB** Asset

รายการ LTF

เมนู"รายการ LTF" จะแสดงขอมูลการซื้อกองทุน LTF ยอนหลัง สามารถเลือกรูปแบบการแสดงผลได 2 รูปแบบคือ

- 1. "สรุปการลงทุนกองทุนรวมหุนระยะยาว" เพื่อแสดงผลการลงทุน LTF ยอนหลังเปนรายป
- 2. "แยกรายการลงทุนกองทุนรวมหุนระยะยาว" เพื่อแสดงผลการลงทุน LTF ยอนหลังเปนรายการ

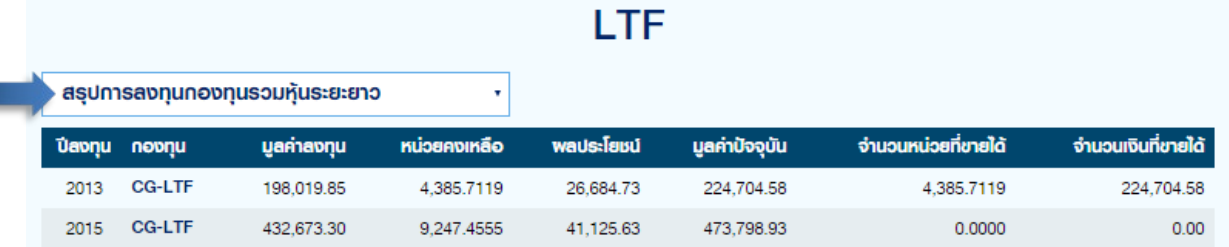

## LTF

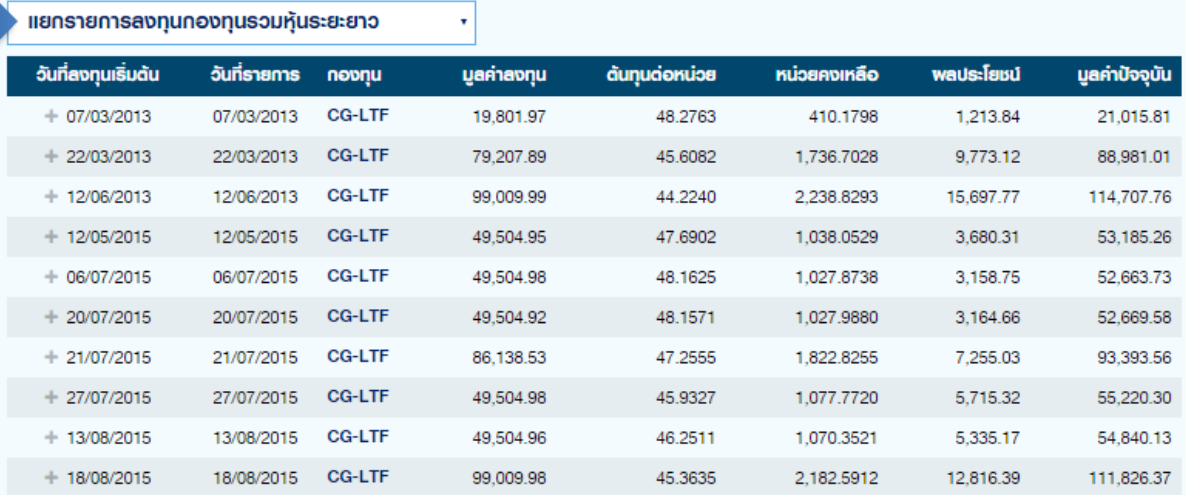

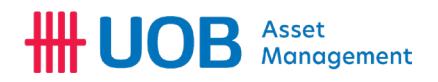

#### <span id="page-13-0"></span>รายการของกองทุน

เมนู"รายการของกองทุน" จะแสดงขอมูลการลงทุนสําหรับกองทุนทุกประเภทเปนชวงเวลา ซึ่งทานสามารถระบุรายละเอียดไดโดย

- 1. เลือก "กองทุน" เพื่อใหระบบแสดงขอมูลของกองทุนที่ตองการทราบขอมูลยอนหลัง
- 2. ระบุ "วันที่เริ่มตน" ของกองทุนที่ตองการทราบขอมูลยอนหลัง
- 3. ระบุ "วันที่สิ้นสุด" ของกองทุนที่ตองการทราบขอมูลยอนหลัง
- 4. กด "คนหา" เพื่อใหระบบดึงขอมูล

ระบบจะทำการดึงข้อมูลกองทุน และข้อมูลรายการลงทุน อาทิ วันที่ทำรายการ, ประเภทของการทำรายการ, มูลค่าหน่วยลงทุน ณ วันที่ลงทุน, มูลคาปจจุบัน และ จํานวนหนวยลงทุนคงเหลือ เปนตน

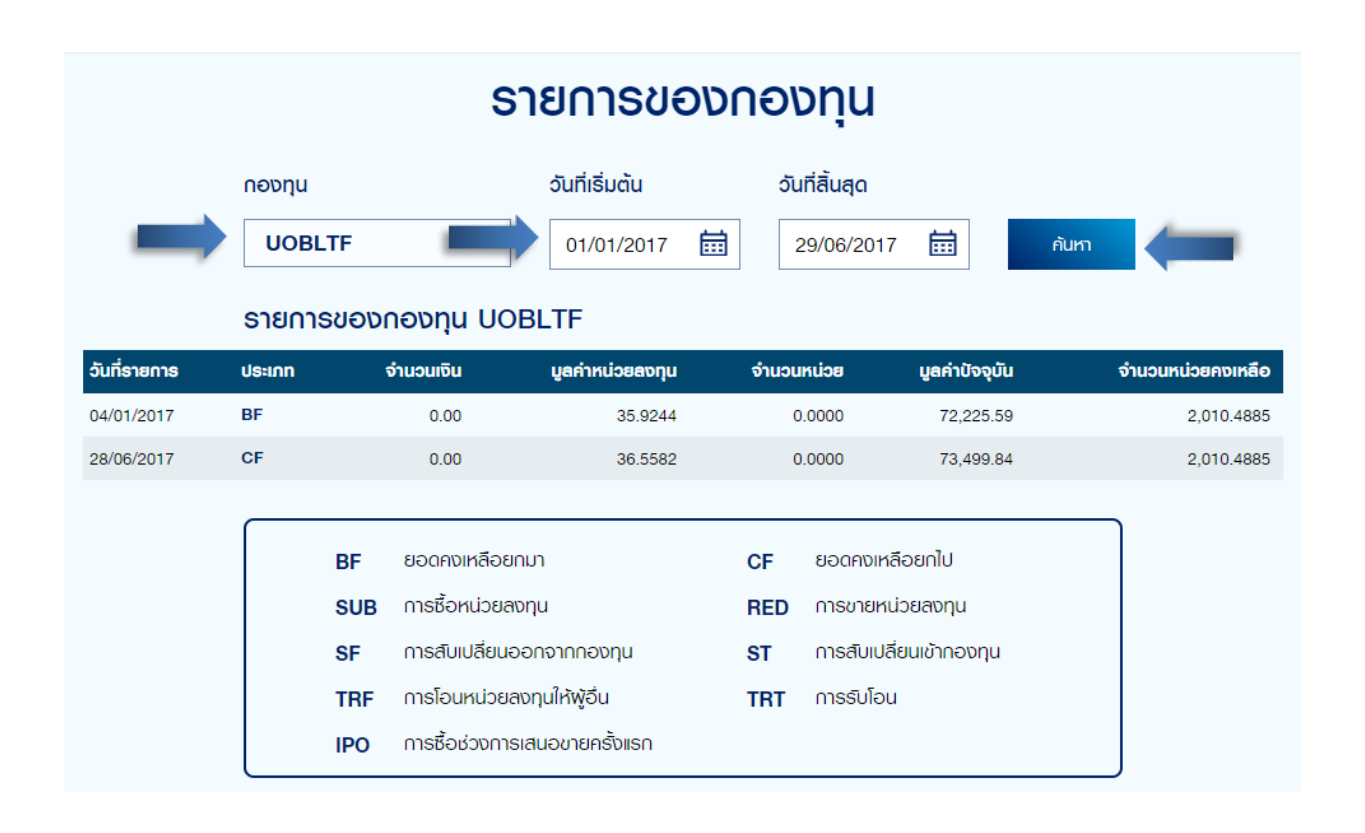

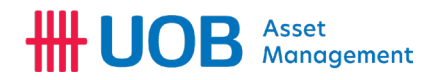

<span id="page-14-0"></span>ประวัติการจายเงินปนผล

ï

เมนู"ประวัติการจายเงินปนผล" จะแสดงขอมูลการจายเงินปนผลของกองทุน โดยสามารถระบุชื่อกองทุนที่ตองการ

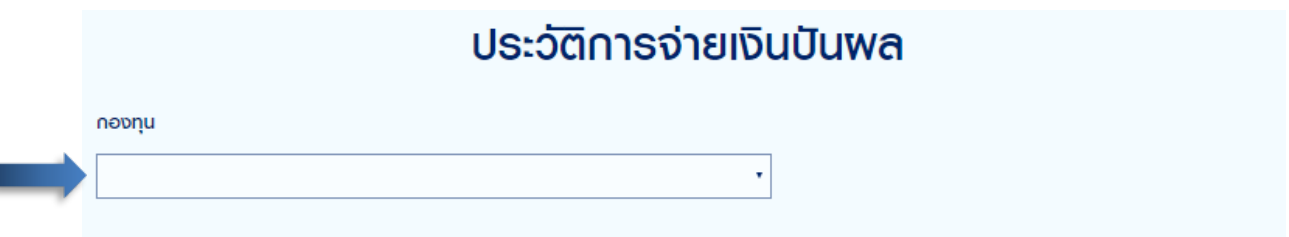

<span id="page-14-1"></span>หนังสือรับรองการซื้อหนวยลงทุนในกองทุนรวมหุนระยะยาว

เมนู"หนังสือรับรองการซื้อหนวยลงทุนในกองทุนรวมหุนระยะยาว" จะเปนการสั่งพิมพหนังสือรับรองการซื้อหนวยลงทุนในกองทุน รวมหุนระยะยาว

1. เลือกปที่ตองการพิมพ "หนังสือรับรองการซื้อหนวยลงทุนในกองทุนรวมหุนระยะยาว"

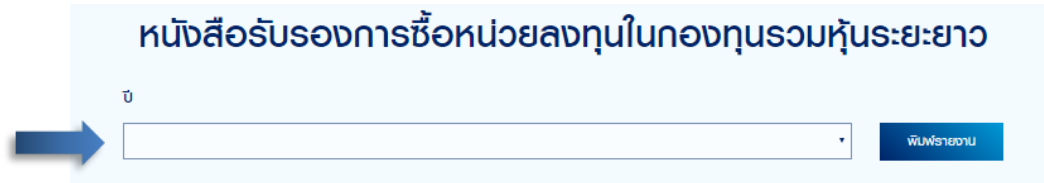

2. กด "พิมพ์รายงาน"ระบบจะทำการ download ไฟล์ .PDF หรือ พิมพ์พ่านเครื่องพิมพ์ที่ตั้งค่า

(กรุณาตั้งคาใหระบบสามารถ Download เอกสารนามสกุล .PDF)

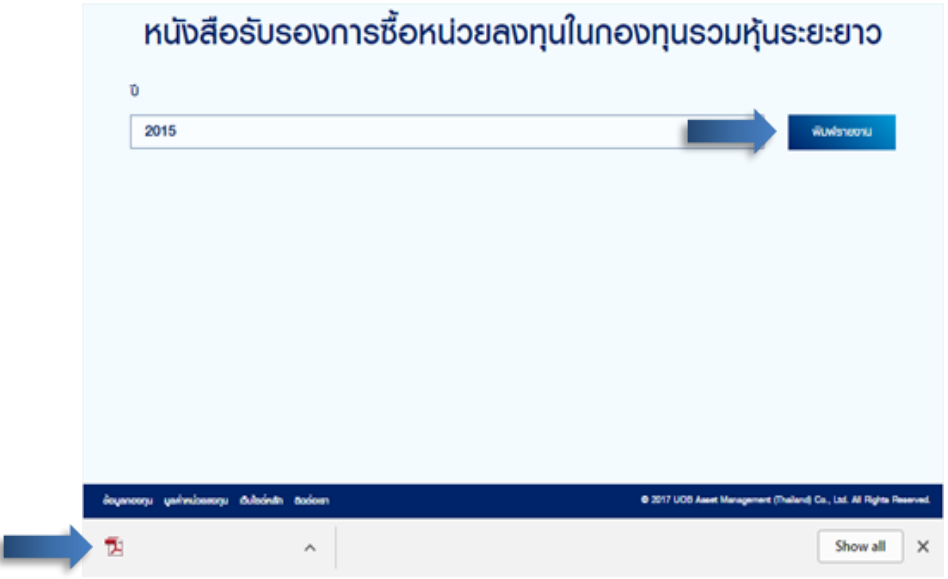

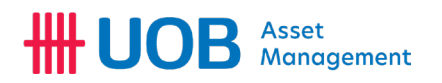

3. ระบบจะแสดงขอมูล "หนังสือรับรองการซื้อหนวยลงทุนในกองทุนรวมหุนระยะยาว ตามกฎหมายวาดวยหลักทรัพยและ ตลาดหลักทรัพย" ตามรอบปบัญชีที่เลือก

<span id="page-15-0"></span>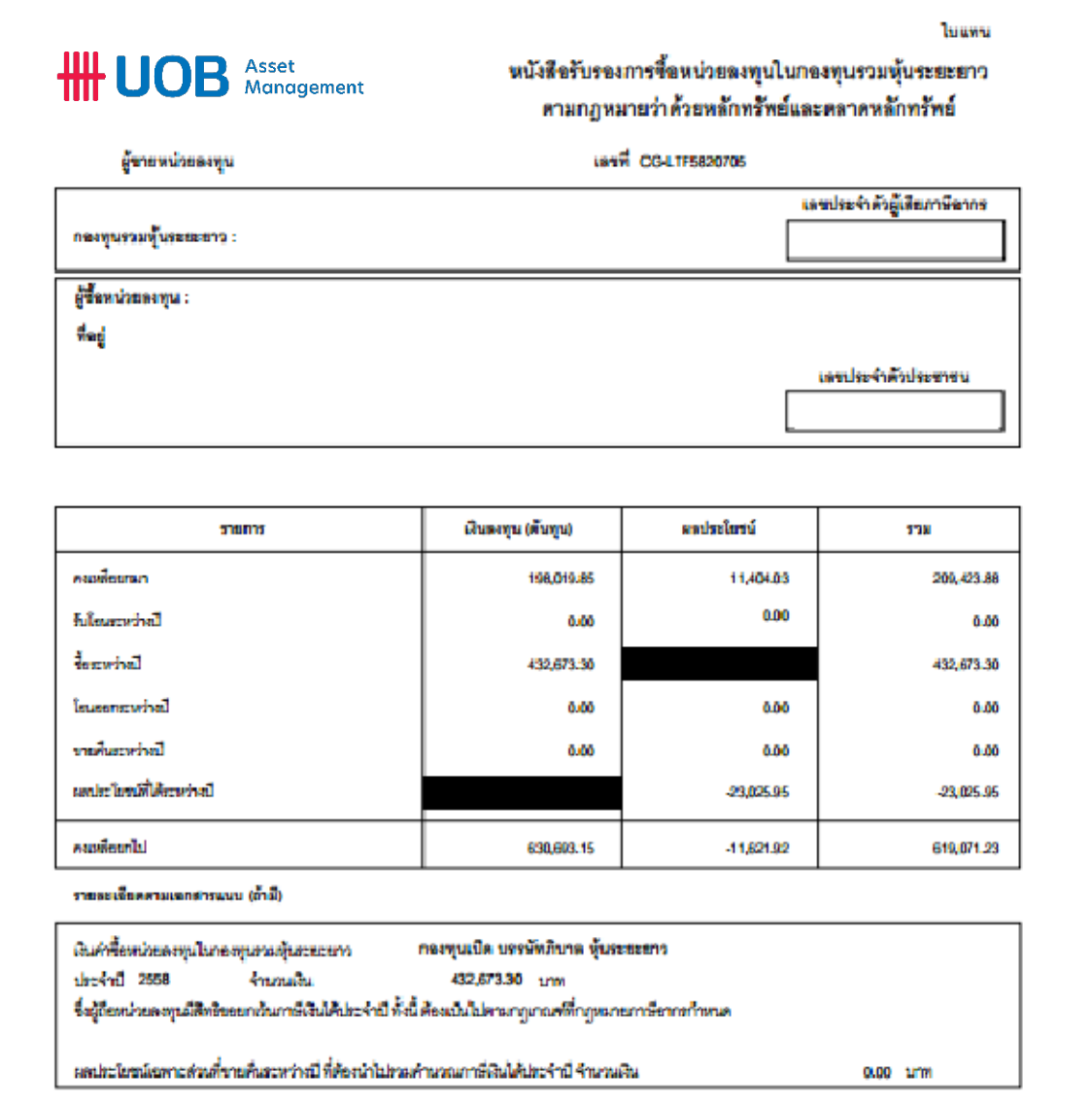

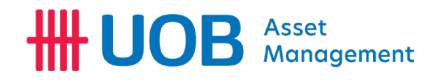

หนังสือรับรองการซื้อหนวยลงทุนในกองทุนรวมเพื่อการเลี้ยงชีพ

1. เลือกปที่ตองการพิมพ "หนังสือรับรองการซื้อหนวยลงทุนในกองทุนรวมเพิ่อการเลี้ยงชีพ"

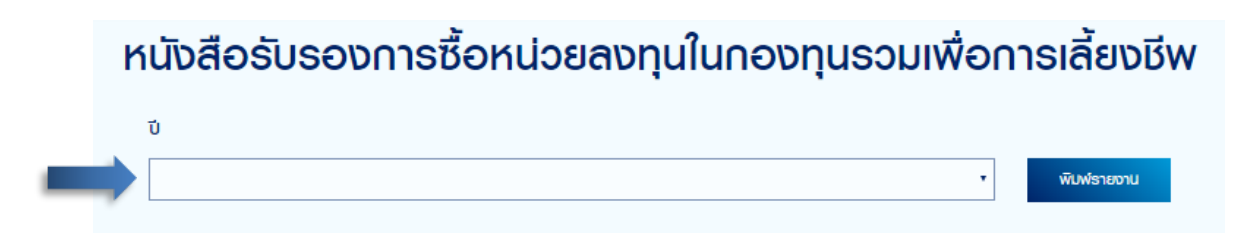

2. กด "พิมพ์รายงาน" ระบบจะทำการ download ไฟล์ .PDF หรือ พิมพ์พ่านเครื่องพิมพ์ที่ตั้งค่า (กรุณาตั้งคาใหระบบสามารถ Download เอกสารนามสกุล .PDF)

3. ระบบจะแสดงขอมูล "หนังสือรับรองการซื้อหนวยลงทุนในกองทุนรวมเพื่อการเลี้ยงชีพ ตามกฎหมายวาดวย หลักทรัพยและตลาดหลักทรัพย" ตามรอบปบัญชีที่เลือก

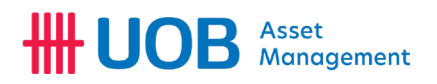

<span id="page-17-0"></span>สรุปกําไร/ขาดทุน

เมนู "สรุปกําไร/ขาดทุน" เปนเมนูเพื่อตรวจสอบผลกําไร/ขาดทุน ของกองทุนที่ลงทุนสามารถตรวจสอบผล "กําไร/ขาดทุน ที่รับรู้แล้ว" และ "กำไร/ขาดทุนที่ยังไม่รับรู้" โดยระบบจะคำนวณแบบต้นทุนถัวเฉลี่ย ตามหลัก FIFO พ่านขั้นตอนดังนี้

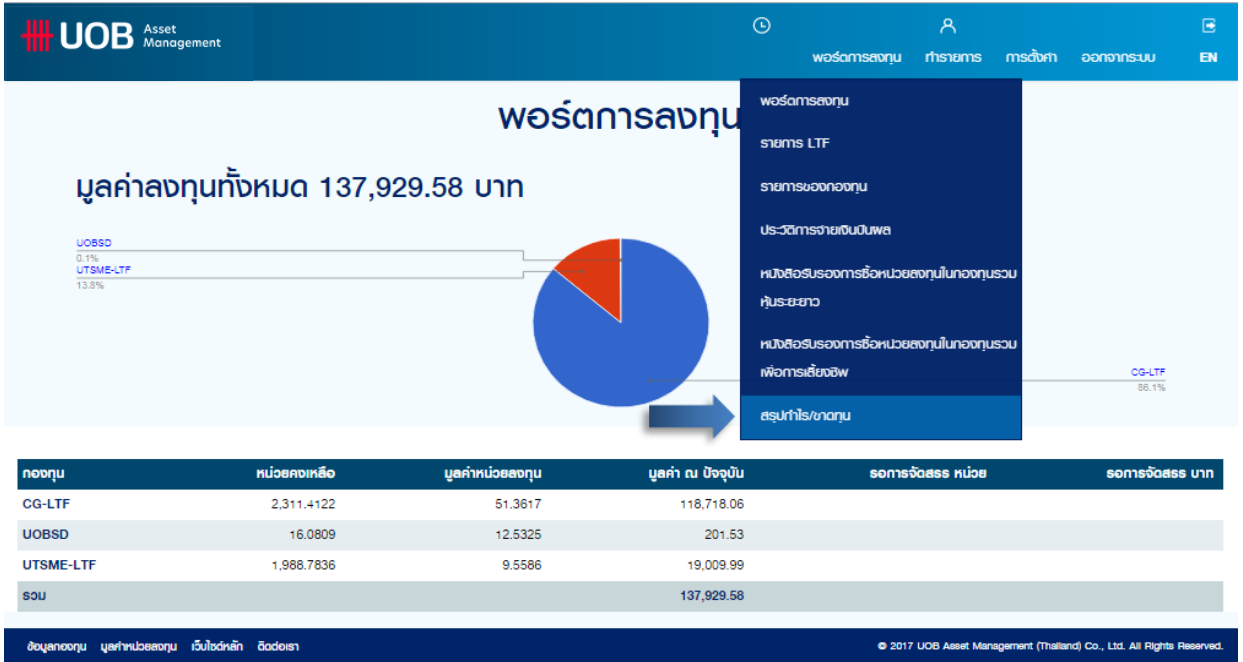

1. เลือกเมนู "สรุปกําไร/ขาดทุน" ที่หนาหลัก

2. เลือก "แยกตามประเภทการลงทุน" เพื่อตรวจสอบผลกําไร/ขาดทุนของกองทุนเปด หรือ เลือก "แยกตามประเภทการ ลงทุน LTF, RMF" เพื่อตรวจสอบผลกําไรของกองทุน LTF และ RMF และ ระบุ "ขอมูล ณ วันที่" เพื่อระบุวันที่ตองการทราบ ผลกําไร/ขาดทุน

3. คลิก "คนหา"

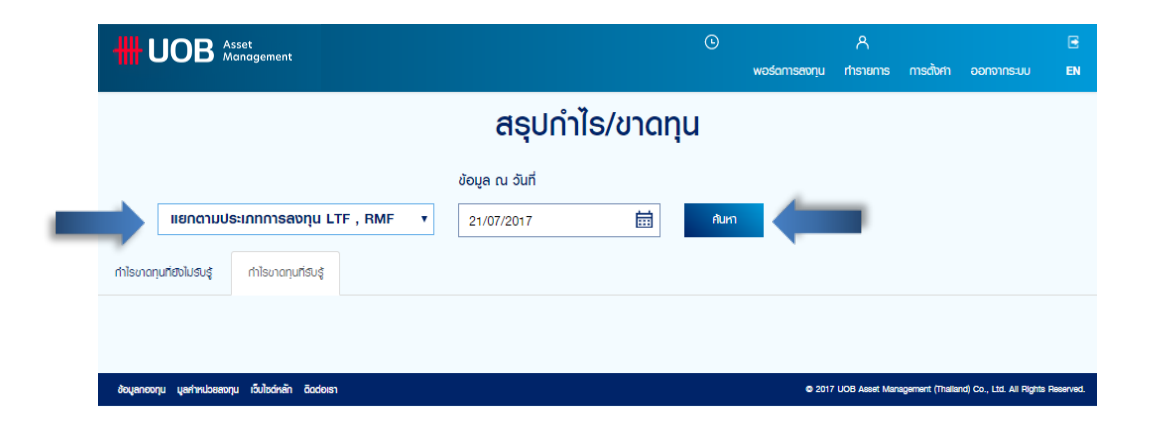

# **HH UOB** Asset

4. เลือกเมนู "กําไรขาดทุนที่ยังไมรับรู" เพื่อตรวจสอบผลกําไร/ขาดทุน ของพอรตการลงทุนที่ยังไมไดทําการขายคืน ณ ้วันที่เลือก หรือ "กำไรขาดทุนที่รับรู้" เพื่อตรวจสอบพลกำไร/ขาดทุน ของรายการที่ขายคืน, การขายคืนหน่วยลงทุนแบบ อัตโนมัติ และเงินปนผล เปนตน

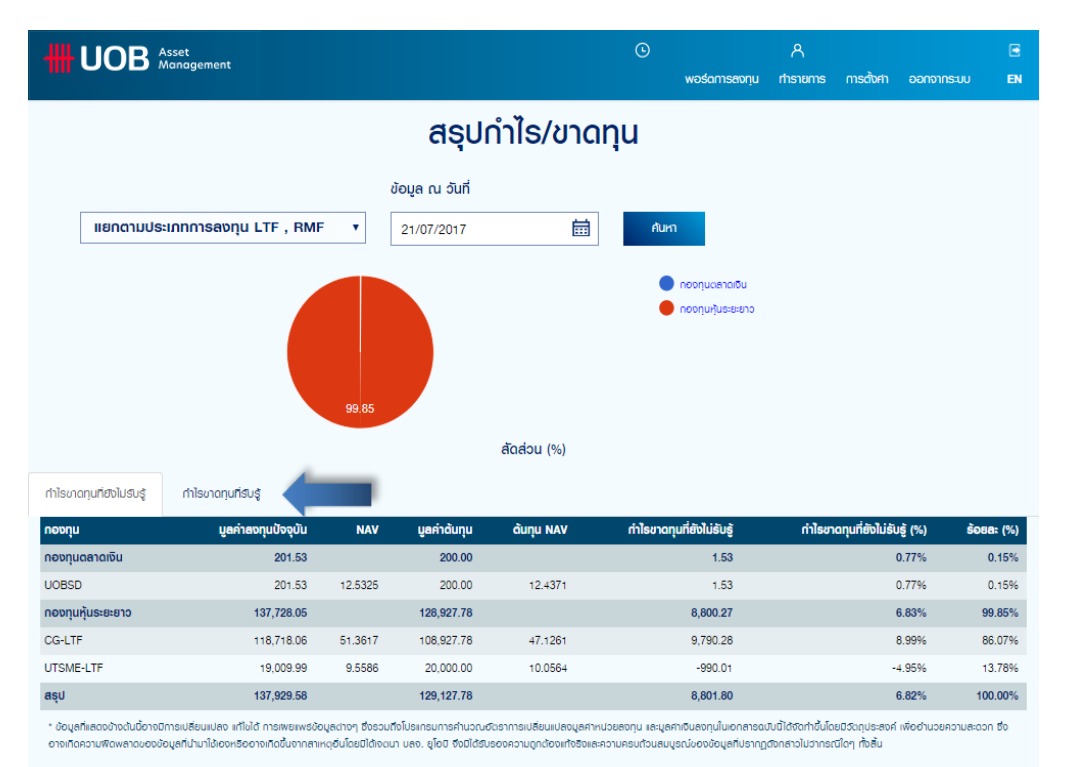

\*\* คำนวณแบบต้นทุนถังเฉลี่ย ตามหลัก FIFO

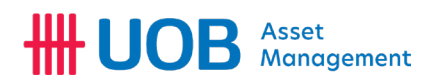

## <span id="page-19-0"></span>การทํารายการ

<span id="page-19-1"></span>การทํารายการซื้อ

เมนู "ซื้อหนวยลงทุน" ทานสามารถทํารายการสั่งซื้อหนวยลงทุนไดโดยมีขั้นตอนดังนี้

1. ระบุวันที่ลงทุนในช่อง "วันที่ทำรายการ" (กรณีทำรายการหลังเวลาทำการที่กองทุนกำหนด/นอกวันทำการ ระบบจะ ดําเนินการทํารายการเปนวันทําการถัดไปโดยอัตโนมัติ)

- 2. เลือกกองทุนที่ตองการลงทุนในชอง "กองทุน"
- 3. ระบุจำนวนเงินที่ต้องการลงทุน โดยใช้หน่วยเป็นบาทในช่อง "จำนวนเงิน (บาท)"

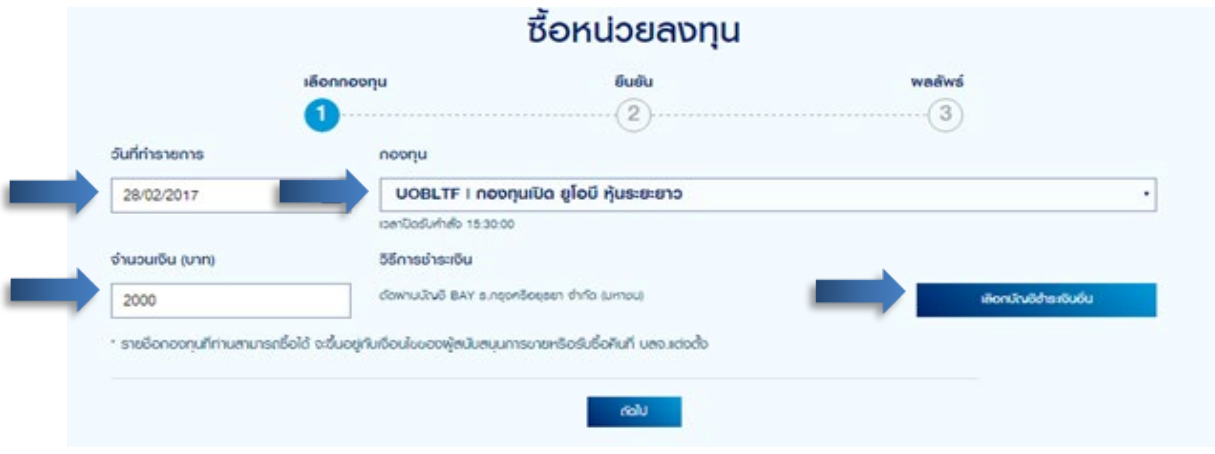

4. เลือกวิธีการ/บัญชีชําระเงิน

5. กด "ยืนยัน" เพื่อเลือกบัญชีที่ตองการหักเงินคาซื้อหนวยลงทุน ระบบจะแสดงขอมูล อาทิ เลขที่ผูถือหนวยลงทุน, ชื่อ กองทุนที่ตองการลงทุน, วันที่ทํารายการ, จํานวนเงินลงทุน และ บัญชีที่เลือกชําระเงิน

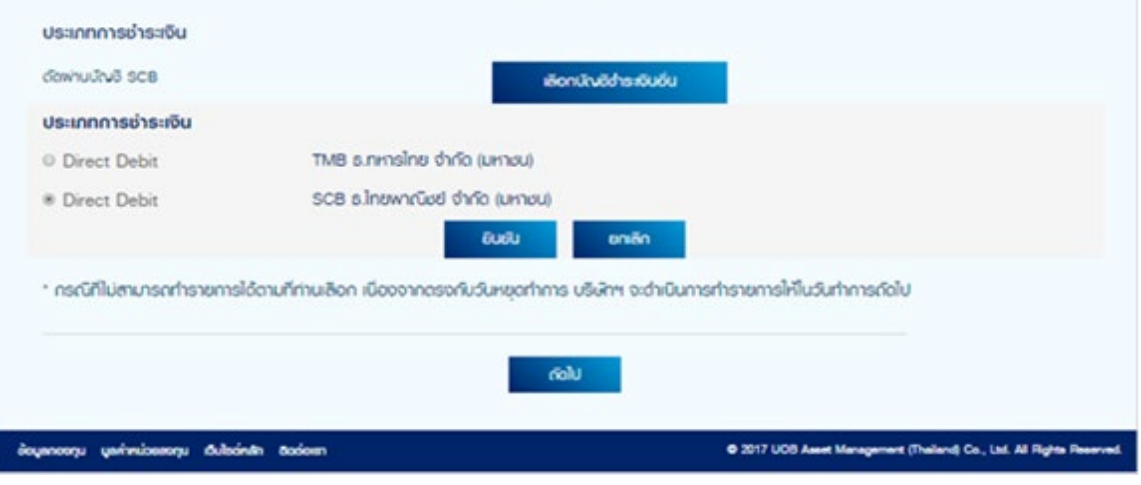

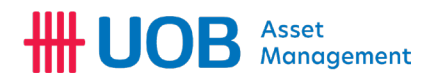

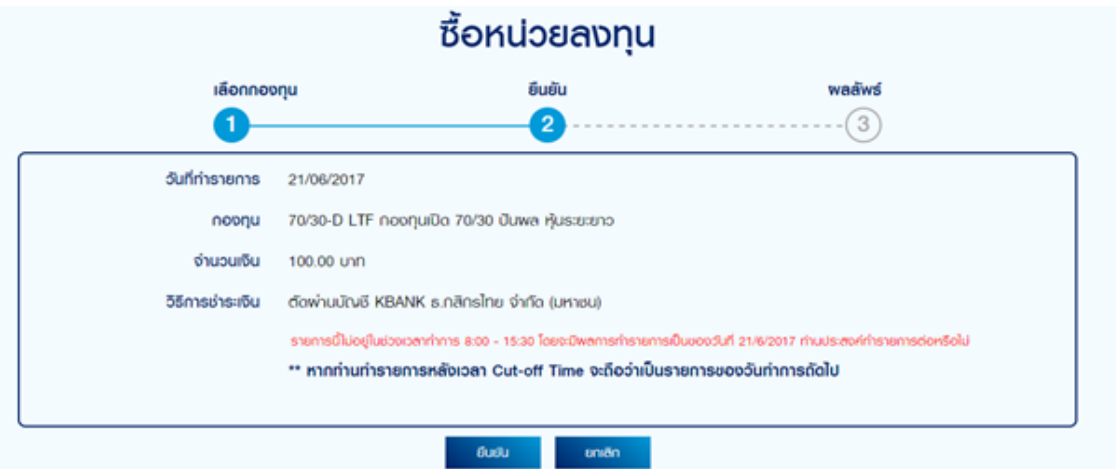

6. กด "ยืนยัน" เพื่อยืนยันวาขอมูลถูกตอง และอนุมัติใหระบบดําเนินการสงคําสั่งซื้อเขาระบบ

7. กด "พิมพ" เพื่อพิมพ หรือ Download เอกสารในรูปแบบ .PDF

ตัวอยางเอกสารยืนยันการซื้อ ชึ่งระบุรายละเอียดตางๆ ในการซื้อ อาทิ เลขที่ผูถือหนวยลงทุน, ชื่อผูถือหนวยลงทุน, ชื่อกองทุน, วันที่บันทึกรายการ, วันที่ทํารายการ, จํานวนเงิน, ธนาคารที่หักบัญชีคาซื้อหนวยลงทุน, หมายเลขบัญชีธนาคาร และ หมายเลข อางอิง

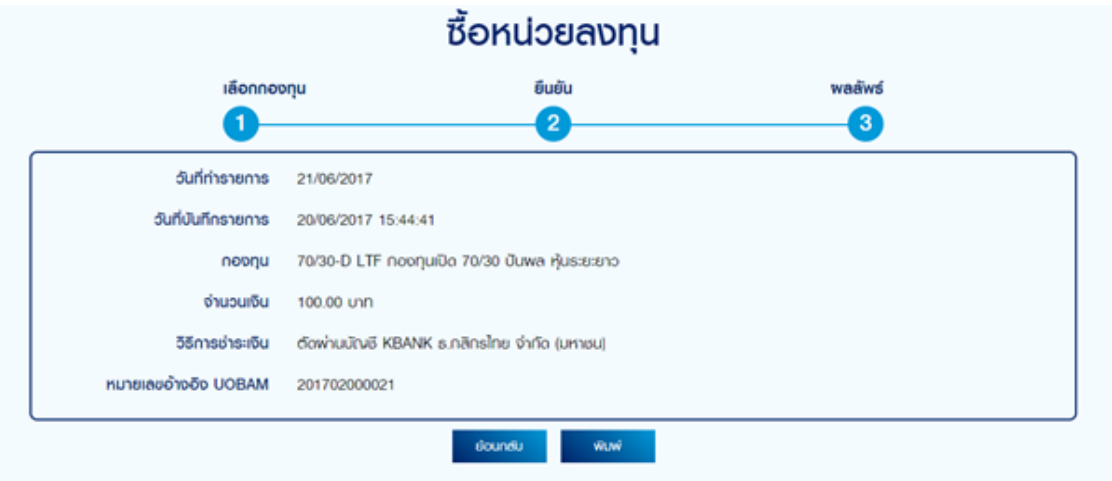

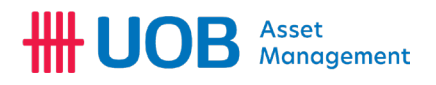

# **HH UOB** Asset

# **Subscription Report**

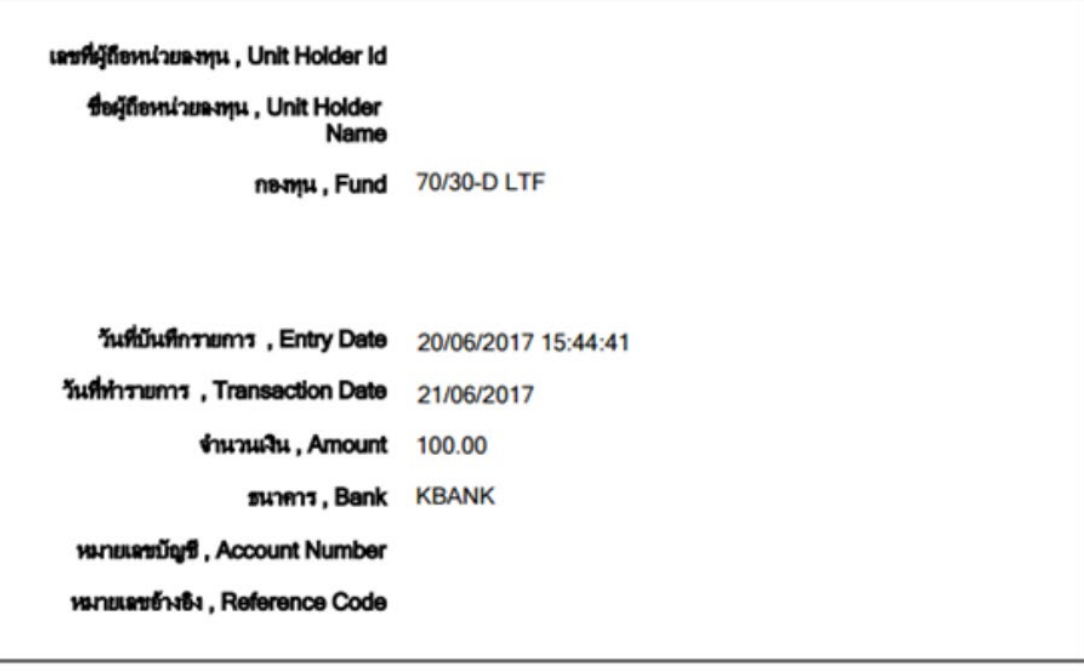

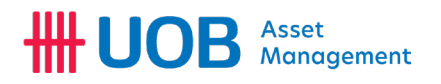

<span id="page-22-0"></span>การทํารายการขายคืน

เมนู "ขายคืนหนวยลงทุน" ทานสามารถทํารายการขายคืนหนวยลงทุนได โดยมีขั้นตอนดังนี้

1. ระบุวันที่ต้องการขายคืน "วันที่ทำรายการ" (กรณีทำรายการหลังเวลาทำการที่กองทุนกำหนด/นอกวันทำการ ระบบจะ

- ดําเนินการทํารายการเปนวันทําการถัดไปโดยอัตโนมัติ)
- 2. เลือกกองทุนที่ตองการขายคืนในชอง "กองทุน"
- 3. ระบุจํานวนในการสั่งขาย สามารถเลือกเปน หนวย / บาท / ทั้งหมด ได
- 4. ระบุจํานวนที่ตองการขายคืน
- 5. เลือก "บัญชีขายคืนหนวยลงทุนอื่น" หากตองการเปลี่ยนแปลงประเภทรับเงิน

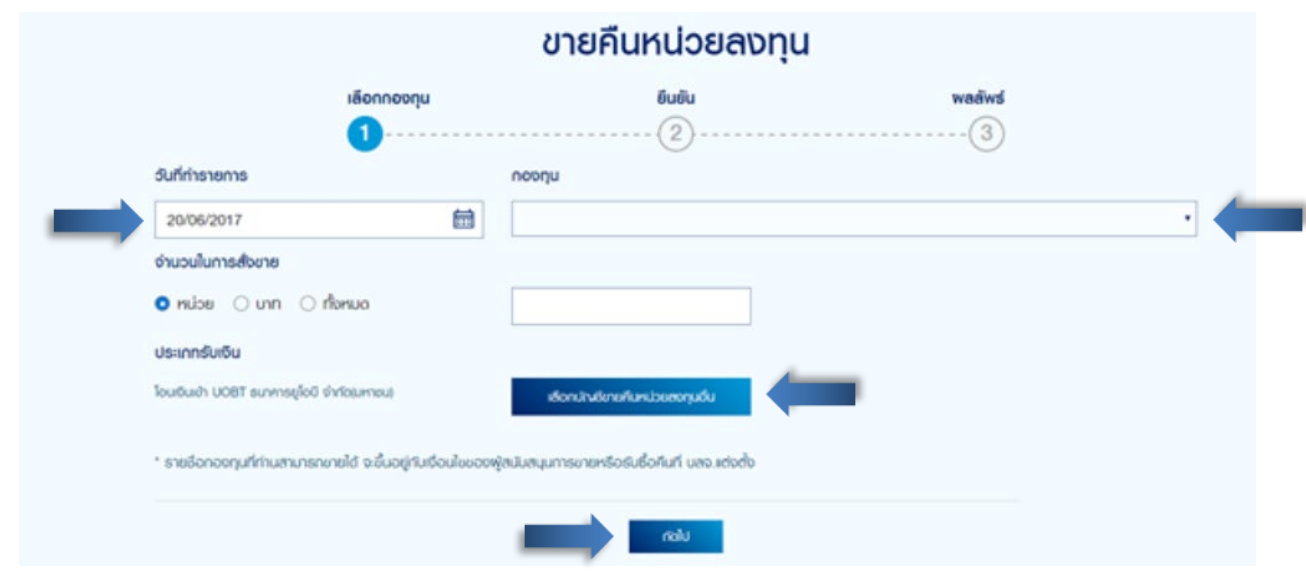

#### 6. เลือกบัญชีขายคืนหนวยลงทุนอื่น และกด "ยืนยัน"

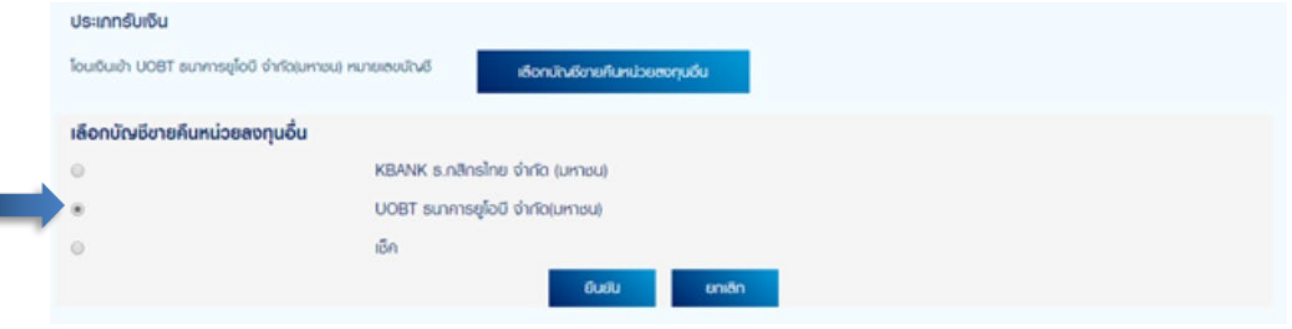

7. กด "ยืนยัน" เพื่อยืนยันว่าข้อมูลถูกต้อง และอนุมัติให้ระบบดำเนินการส่งคำสั่งขายคืนเข้าระบบ

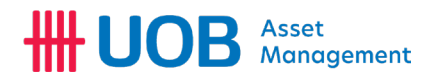

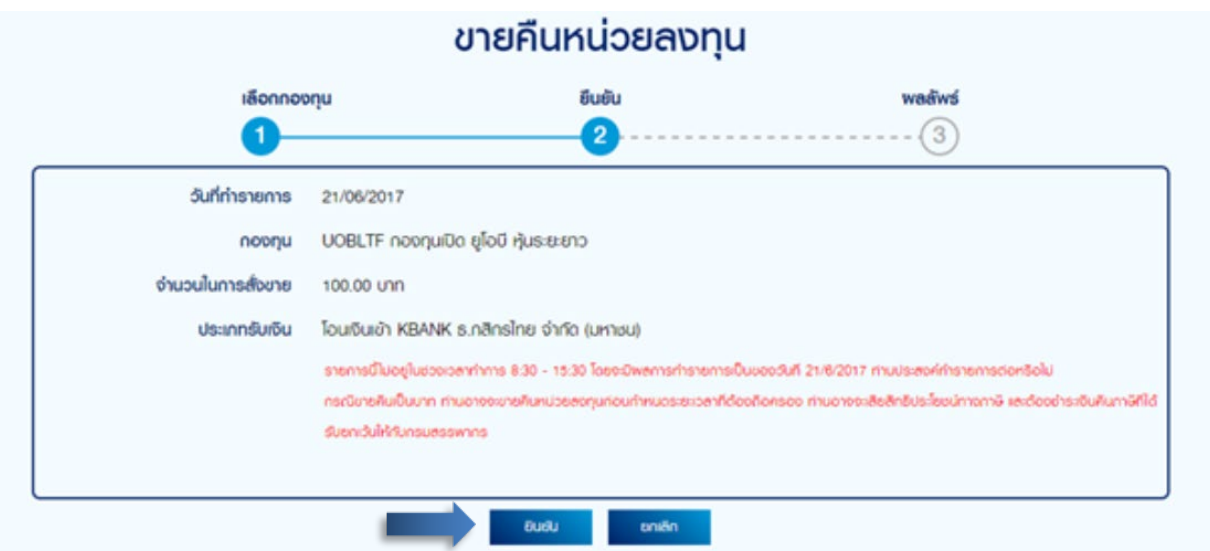

8. กด "พิมพ" เพื่อพิมพ หรือ Download เอกสารในรูปแบบ .PDF

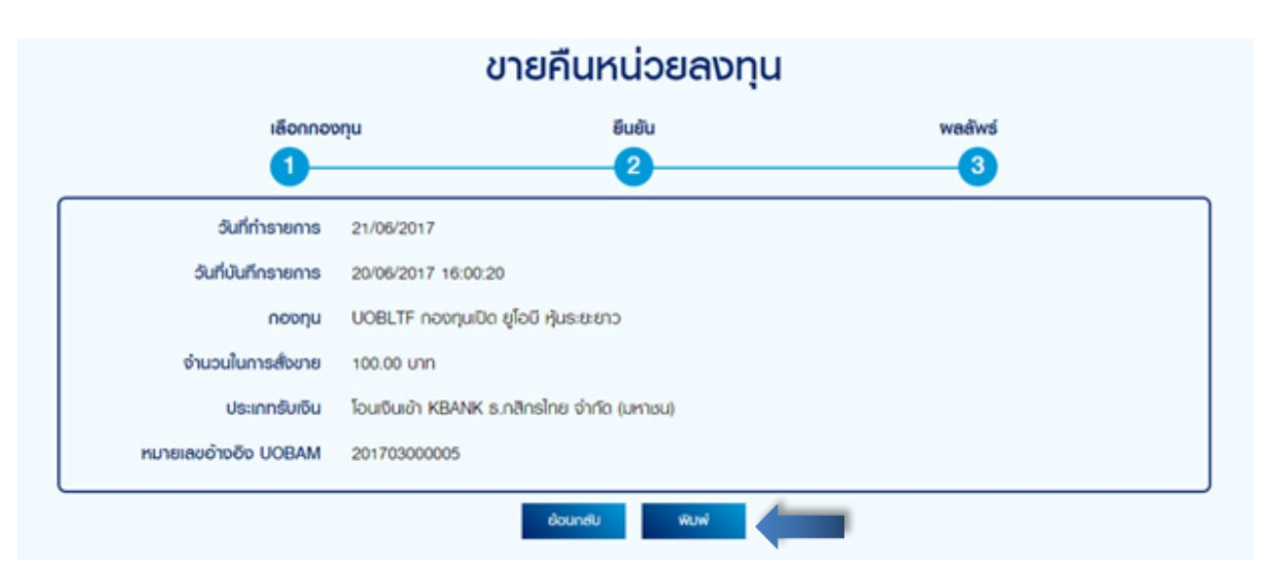

# **HH UOB** Asset

ตัวอยางเอกสารยืนยันการขายคืน ชึ่งระบุรายละเอียดตางๆ ในการซื้อ อาทิ เลขที่ผูถือหนวยลงทุน, ชื่อผูถือหนวยลงทุน, ชื่อ กองทุน, วันที่บันทึกรายการ, วันที่ทํารายการ, จํานวนเงิน, ประเภทการรับเงิน และ หมายเลขอางอิง

# **HH UOB** Asset

# **Redemption Report**

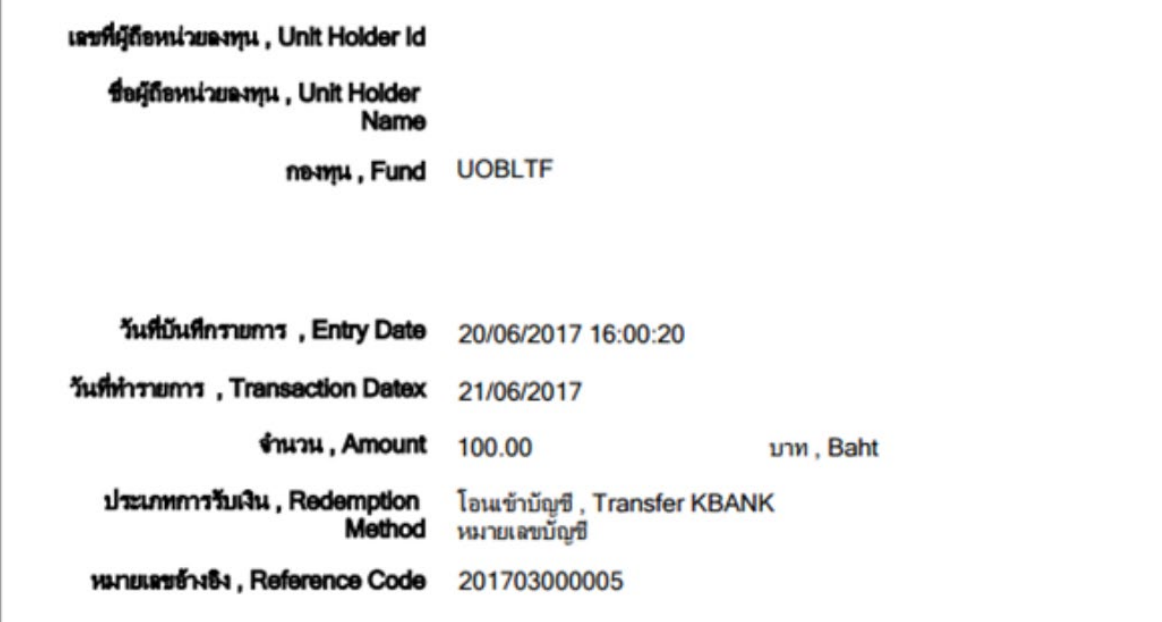

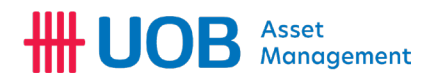

<span id="page-25-0"></span>การทํารายการสับเปลี่ยน

เมนู "สับเปลี่ยนหนวยลงทุน" ทานสามารถทํารายการสับเปลี่ยนหนวยลงทุนได โดยมีขั้นตอนดังนี้

1. ระบุวันที่ต้องการสับเปลี่ยน "วันที่ทำรายการ" (กรณีทำรายการหลังเวลาทำการที่กองทุนกำหนด/นอกวันทำการ ระบบ จะดําเนินการทํารายการเปนวันทําการถัดไปโดยอัตโนมัติ)

- 2. เลือกกองทุนเปดตนทางของ บลจ.ยูโอบี (ประเทศไทย) ที่ตองการสับเปลี่ยนออก ในชอง "กองทุนเปดตนทาง"
- 3. เลือกกองทุนเปดปลายทางของ บลจ.ยูโอบี (ประเทศไทย) ที่ตองการสับเปลี่ยนเขา ในชอง "กองทุนเปดปลายทาง"
- 4. ระบุจํานวนการสับเปลี่ยน สามารถเลือกเปน หนวย / บาท / ทั้งหมด ได

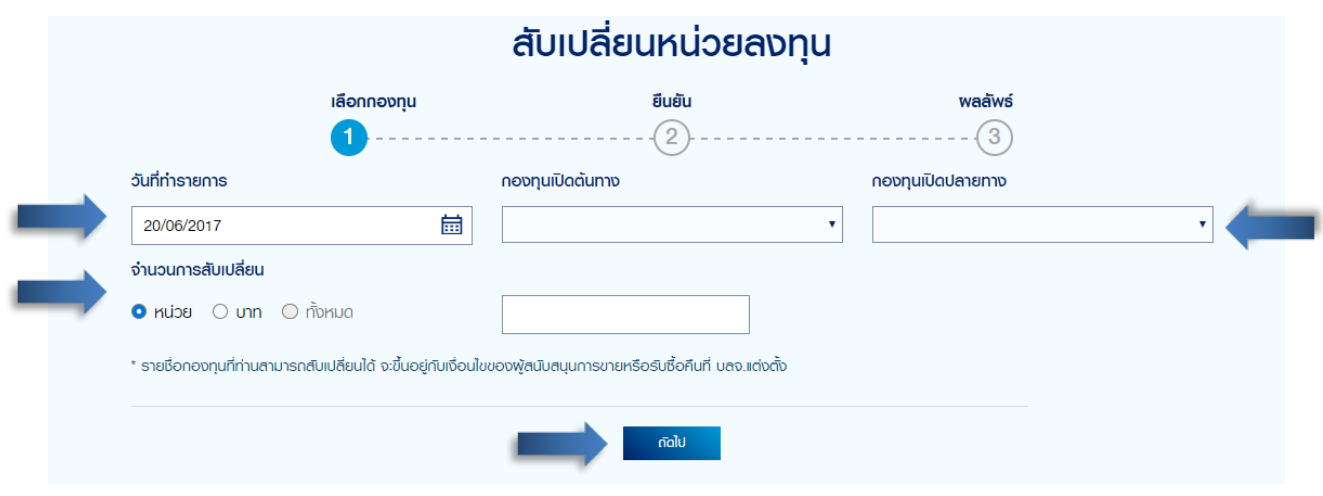

6. กด "ยืนยัน" เพื่อยืนยันวาขอมูลถูกตอง และอนุมัติใหระบบดําเนินการสงคําสั่งสับเปลี่ยนเขาระบบ

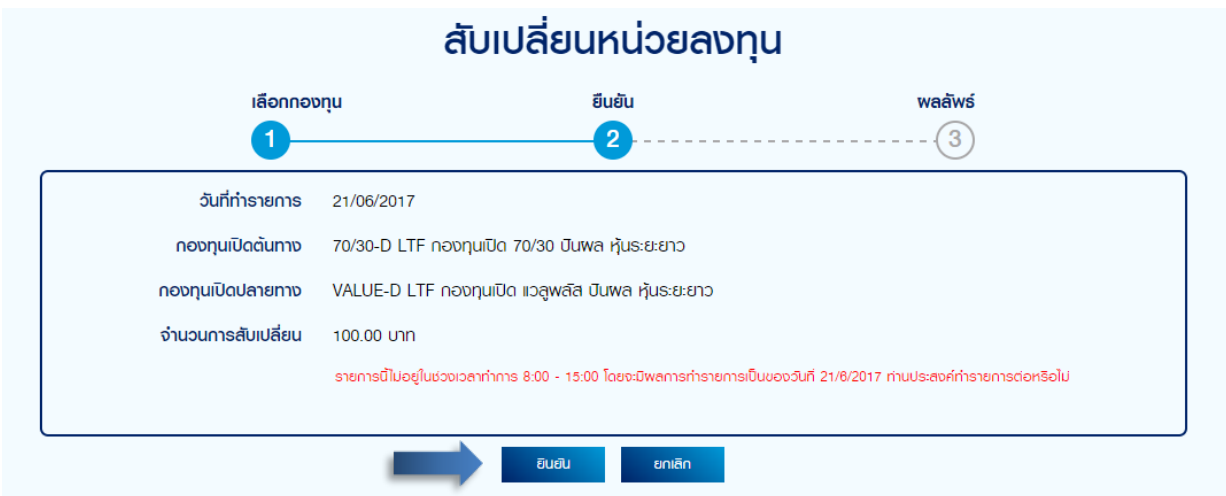

7. กด "พิมพ" เพื่อพิมพ หรือ Download เอกสารในรูปแบบ .PDF

# **HH UOB** Asset

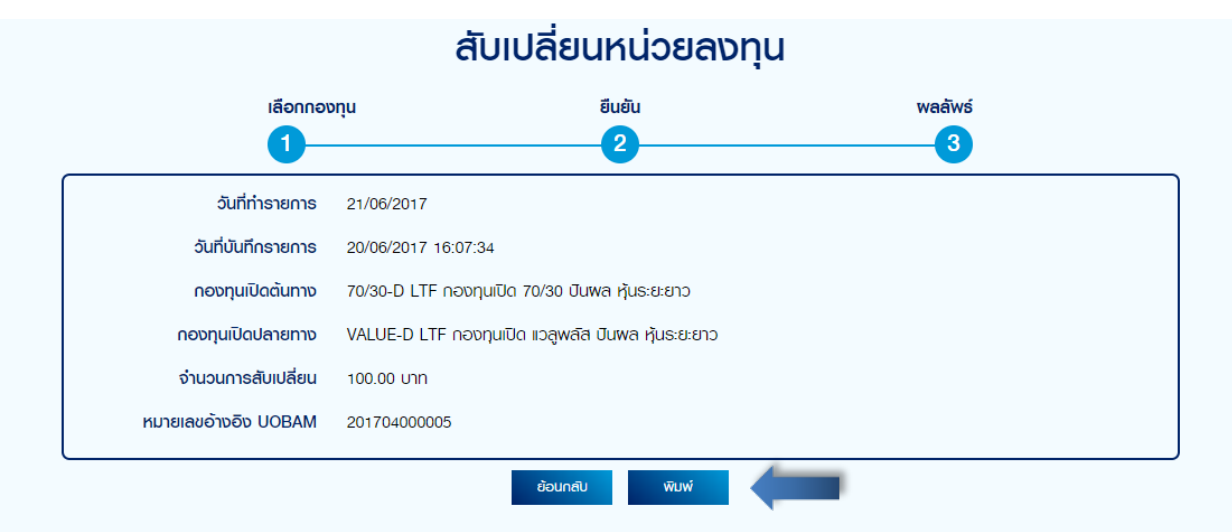

ตัวอยางเอกสารยืนยันการสับเปลี่ยน ชึ่งระบุรายละเอียดตางๆ ในการสับเปลี่ยน อาทิ เลขที่ผูถือหนวยลงทุน, ชื่อผูถือหนวยลงทุน, ชื่อกองทุนทั้งต้นทาง และปลายทาง, วันที่บันทึกรายการ, วันที่ทำรายการ, จำนวน, และ หมายเลขอ้างอิง

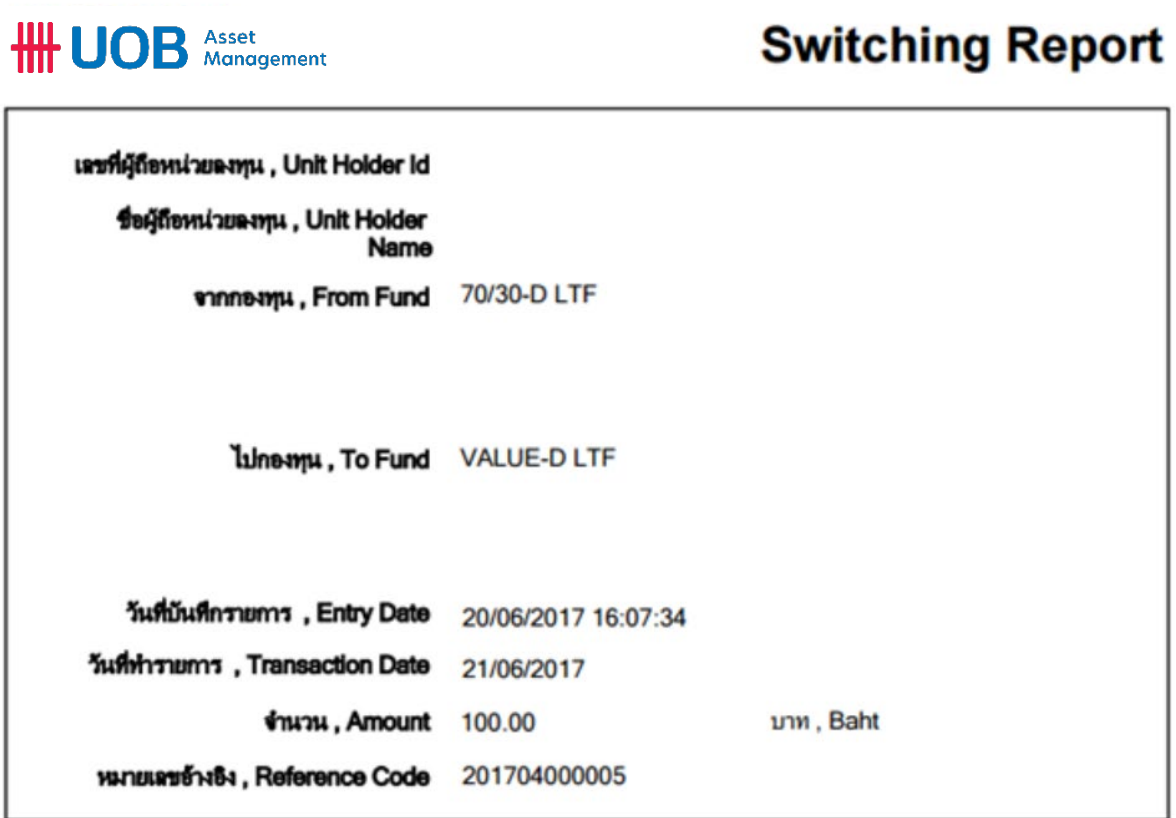

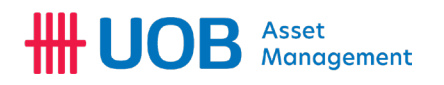

#### <span id="page-27-0"></span>ขอมูลการทํารายการ / การยกเลิกการทํารายการ

เมนู "ขอมูลการทํารายการ" ทานสามารถตรวจสอบการทํารายการ ทั้งรายการคําสั่งซื้อ คําสั่งขาย และ รายการสับเปลี่ยนรวมทั้งสง คำสั่งยกเลิกรายการได้ (หากอย่ภายในระยะเวลาที่สามารถยกเลิกได้) โดยระบข้อมูลเพื่อให้ระบบแสดงข้อมูล ดังนี้

- 1. เลือกรายการของกองทุนที่ตองการยกเลิก โดยเลือกรายการจากประเภทการทํารายการซื้อ
- 2. ระบุช่วงระยะเวลาที่ต้องการทราบข้อมูล
- 3. กดปุม "คนหา" เพื่อใหระบบแสดงหนาขอมูลที่ตองการ

การยกเลิกการทํารายการ

1. ท่านสามารถยกเลิกการทำรายการ ซื้อ, ขาย, สับเปลี่ยนได้ ในระหว่างที่สถานะการดำเนินการแสดงค่า "รอการอนมัติ"

ยกเลิก โดยกดที่ปุม

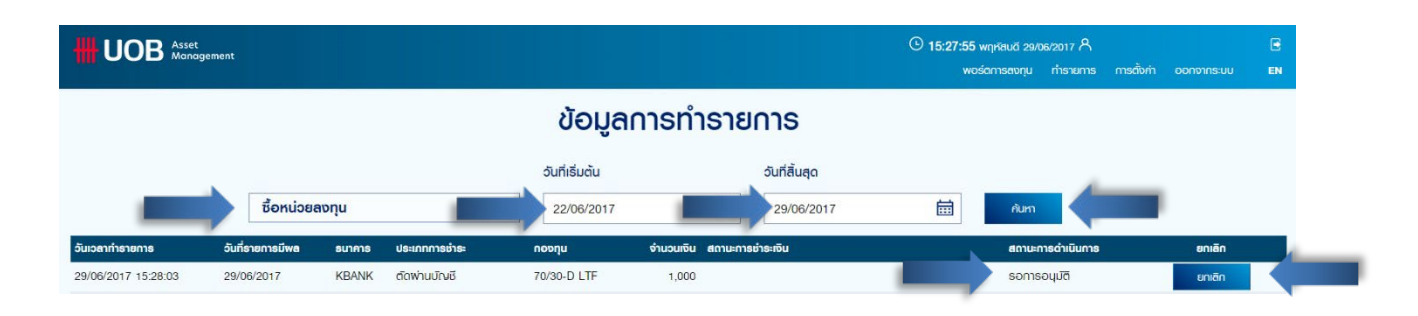

#### 2. ระบบจะแสดงหน้าจอเพื่อยืนยันการยกเลิกการทำรายการ ซื้อ, ขาย, สับเปลี่ยน โดยกด "ยืนยัน"

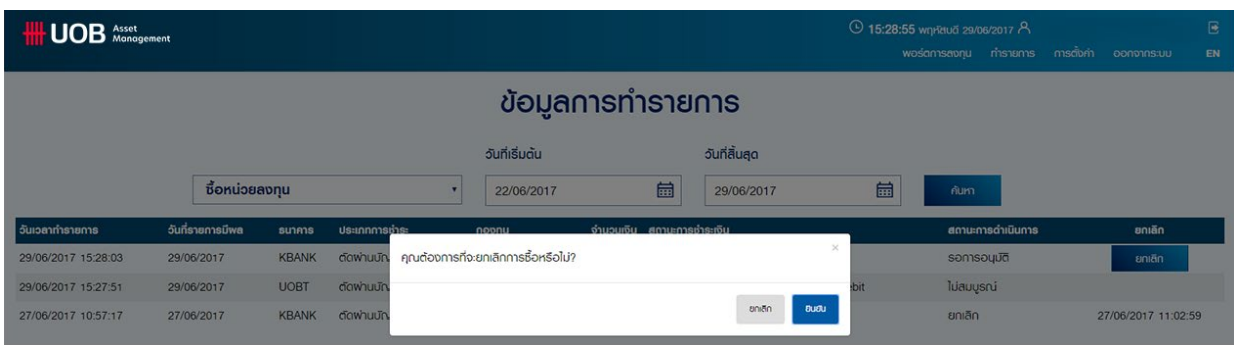

#### 3. ระบบจะแสดงขอมูลการยกเลิกการทํารายการ

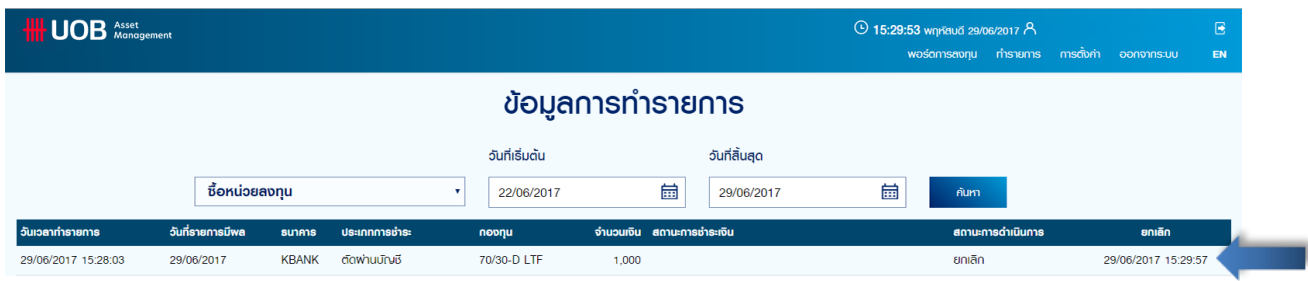

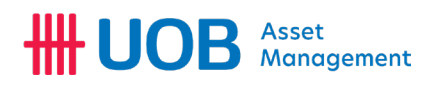

<span id="page-28-0"></span>เปลี่ยนแปลงบัญชีหลักที่ใชชําระเงิน

เมนู "เปลี่ยนแปลงบัญชีหลักที่ใชชําระเงิน" ทานสามารถเปลี่ยนแปลงบัญชีที่ตองการหักเงินคาซื้อหนวยลงทุน (ระบบ Direct Debit) ตามบัญชีที่ทานใหขอมูลไวกับบริษัท ทั้งนี้ ทานสามารถเพิ่มบัญชีเพื่อหักเงินคาซื้อหนวยลงทุน (ระบบ Direct Debit) โดยสามารถใชได 6 ธนาคาร คือ UOB, TMB, SCB, KRUNGSRI, KBANK, BBL (ตองไดรับการอนุมัติใหหักบัญชีเงินฝากจากธนาคารแลว)

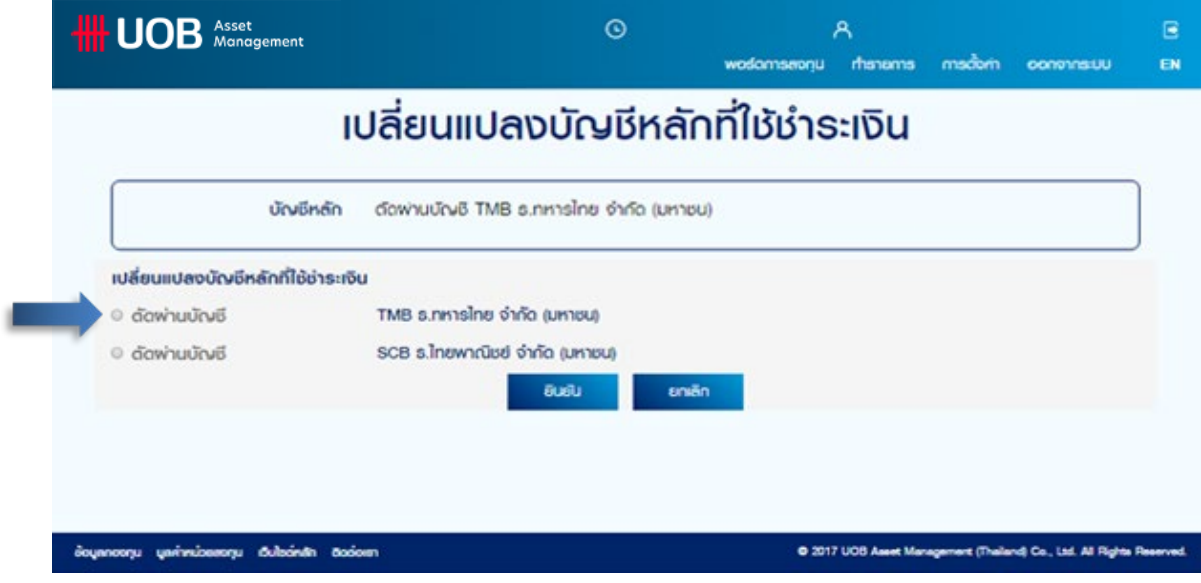

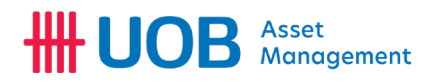

#### <span id="page-29-0"></span>วางแผนการลงทุนแบบประจําทุกเดือน

<span id="page-29-1"></span>ท่านสามารถวางแพนการลงทุนแบบประจำทุกเดือน (Regular Saving Plan) พ่านกองทุนของ บลจ.ยูโอบี (ประเทศไทย) ได้ง่าย โดยมี ขั้นตอนดังนี้

- 1. เลือกกองทุนที่ตองการลงทุนแบบประจํา ในชอง "กองทุน"
- 2. ระบุจำนวนเงินที่ต้องการลงทุนแบบประจำ โดยใช้หน่วยเป็นบาทในช่อง "จำนวนเงิน (บาท)"
- 3. ระบุวันที่ที่ต้องการลงทุน โดยให้ระบบส่งคำสั่งซื้ออัตโนมัติในช่อง "รายเดือน ลงทุนทุกวันที่"
- 4. ระบุเดือน และป (หนวยเปน ค.ศ.) ที่ตองการเริ่มตนการลงทุนครั้งแรกอัตโนมัติในชอง "วันเริ่มตนซื้ออัตโนมัติ"
- 5. ระบุเดือน และป (หนวยเปน ค.ศ.) ที่ตองการสิ้นสุดการลงทุนอัตโนมัติในชอง "วันสิ้นสุดซื้ออัตโนมัติ"

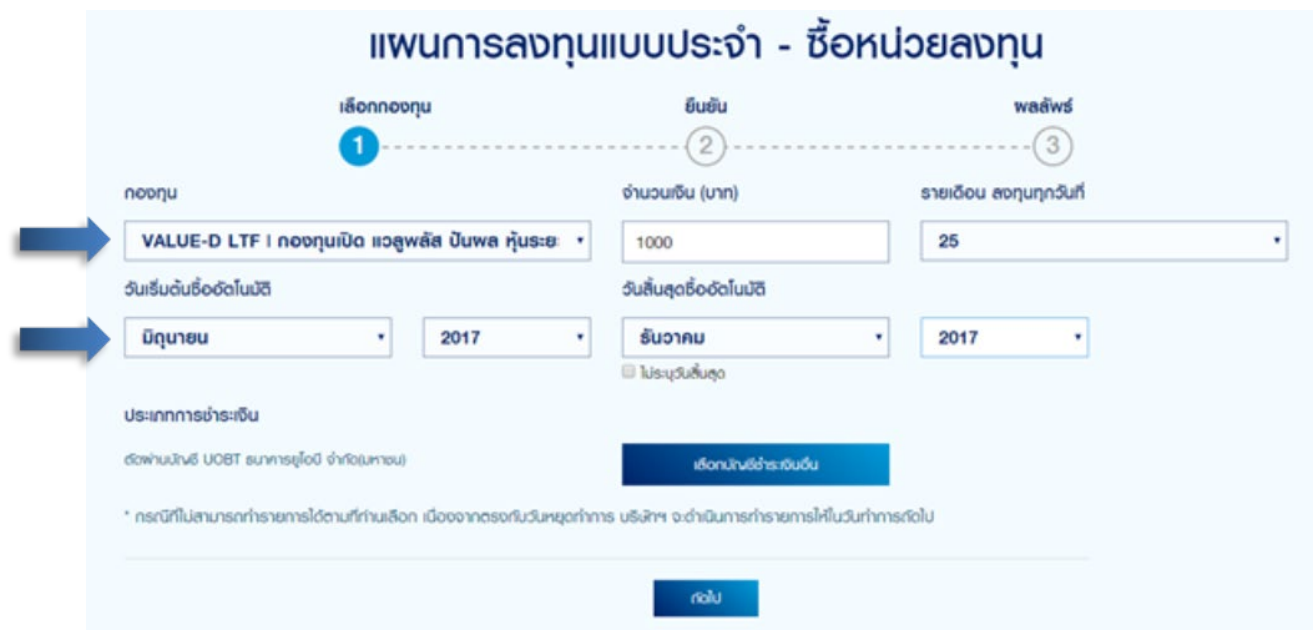

#### 6. กด "เลือกบัญชีชําระเงิน" ระบบจะแสดงผลชื่อบัญชีที่ลูกคาผูกใวกับบริษัท และเลือก "ยืนยัน"

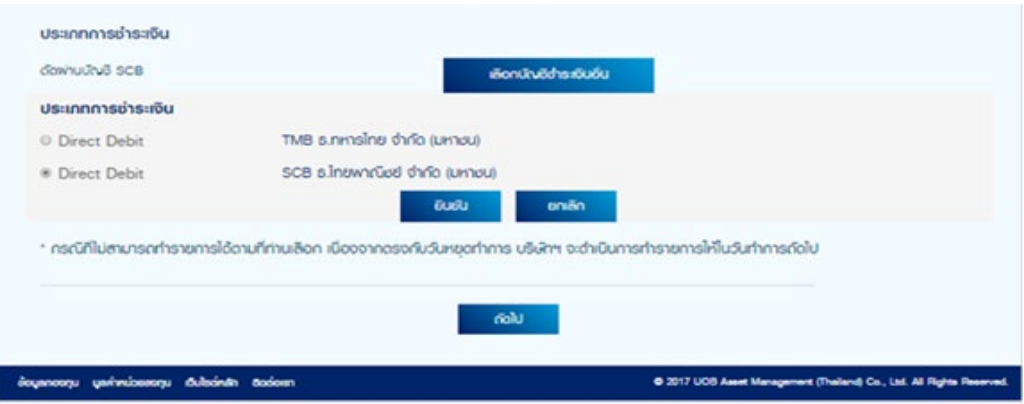

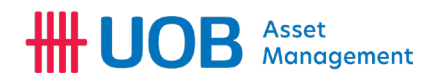

7. เลือก "ยืนยัน" เพื่อยืนยันแผนการลงทุนแบบประจํา

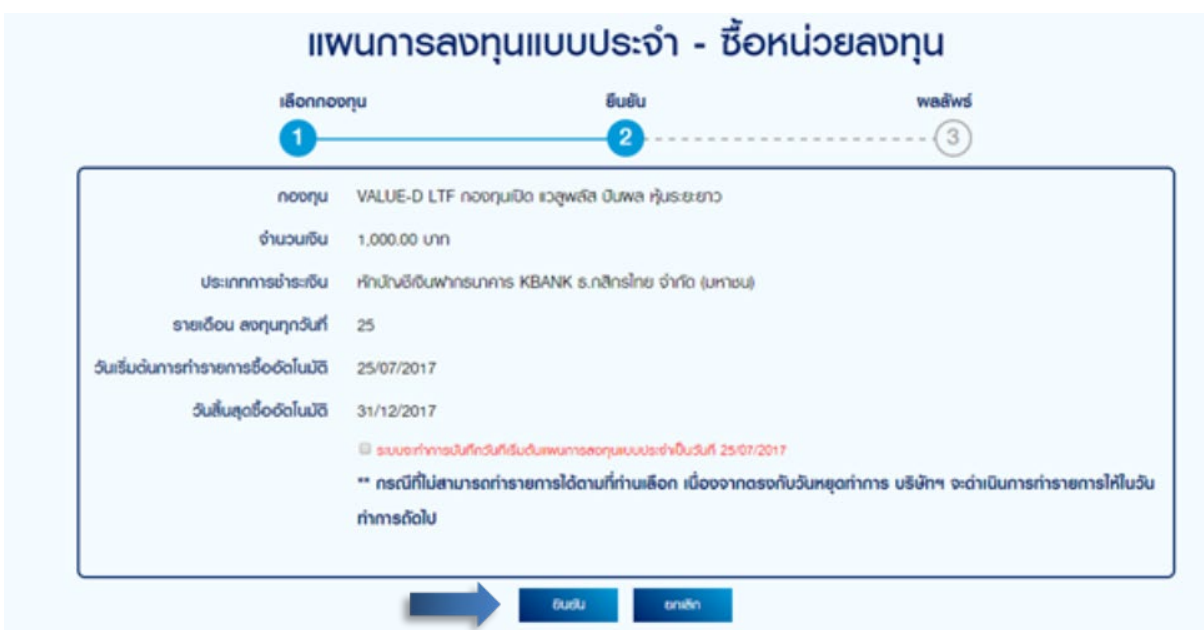

8.ระบบจะแสดงขอมูล "แผนการลงทุนแบบประจํา – ซื้อหนวยลงทุน" ประกอบดวยขอมูล อาทิ ชื่อกองทุนที่ตองการ ลงทุน, จํานวนเงินลงทุนในแตละงวด, ประเภทการชําระเงิน และบัญชีธนาคารที่ตองการหักคาซื้อหนวยลงทุน, วันที่ลงทุนในแตละเดือน, วันที่เริ่มตน/ วันที่สิ้นสุด การลงทุนอัตโนมัติ

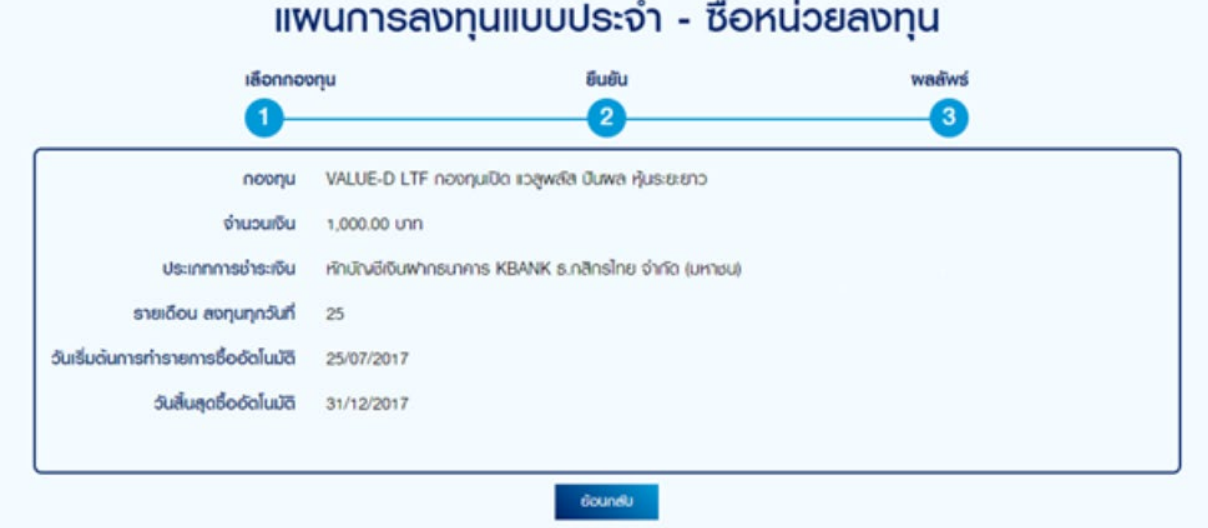

# **HH UOB** Asset

<span id="page-31-0"></span>ขอมูลแผนการลงทุนแบบประจําทุกเดือน/ การยกเลิกแผนการลงทุนแบบประจําทุกเดือน

ทานสามารถตรวจสอบการทํารายการซื้อหนวยลงทุนแบบประจํา (Regular Saving Plan) และยกเลิกการทํารายการลงทุนแบบประจําได

การยกเลิกแผนการลงทุนแบบประจําทุกเดือน

1. ทานสามารถยกเลิกแผนการลงทุนแบบประจําทุกเดือนได โดยกดที่ปุม

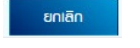

#### ข้อมูลแพนการลงทุนแบบประจำทุกเดือน

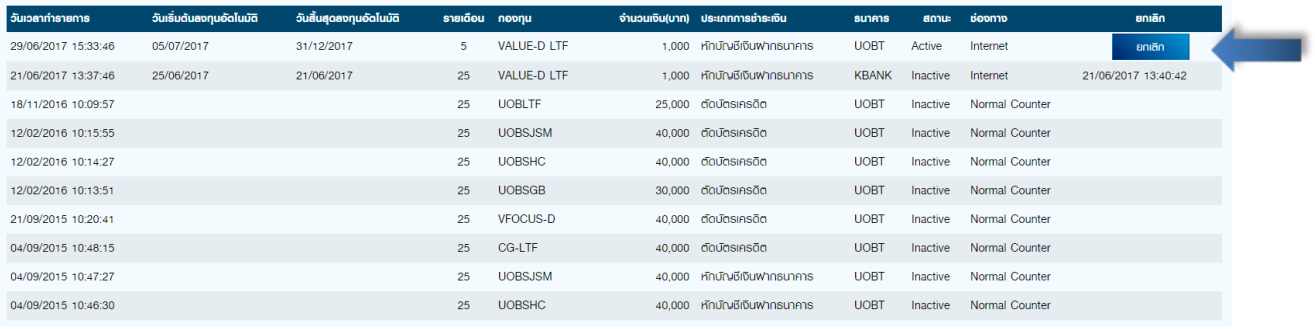

2. ระบบจะแสดงหน้าจอเพื่อยืนยันการยกเลิกการทำรายการลงทุนแบบประจำ "OK" เพื่อยืนยัน

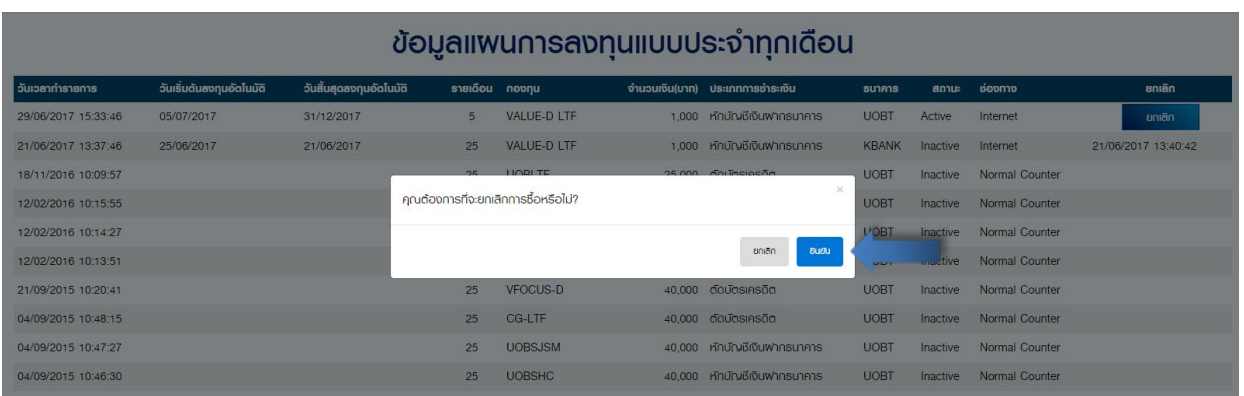

3. ระบบจะแสดงข้อมูล วันที่และเวลา ที่ท่านยกเลิกการทำรายการลงทุนแบบประจำ

#### ข้อมูลแพนการลงทุนแบบประจำทุกเดือน

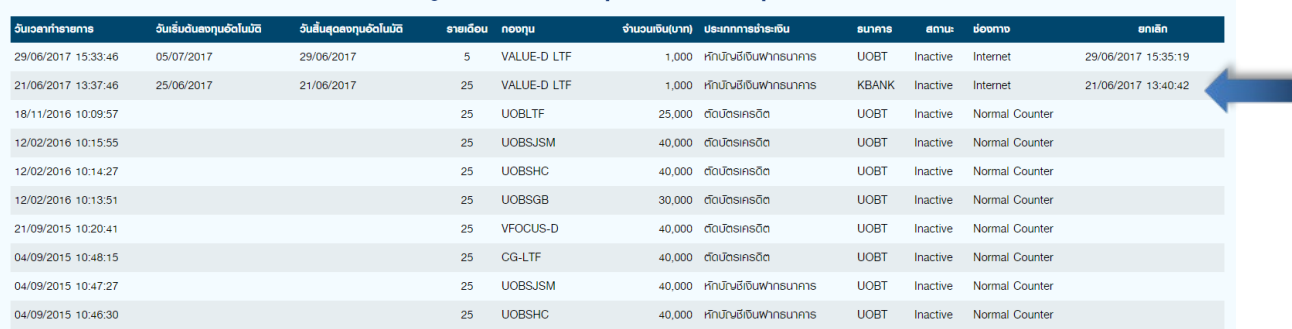

# **HI UOB** Asset

# <span id="page-32-0"></span>การตั้งคา

<span id="page-32-1"></span>เปลี่ยนชื่อผูใชงาน

เมนู "เปลี่ยนชื่อผูใชงาน" ทานสามารถเปลี่ยนชื่อผูใชงาน สําหรับเขาใชงานระบบ Premier Online ไดดวยตนเองโดยระบุขอมูล

- 1. ระบุรหัสผานในชอง "รหัสผาน" เพื่อยืนยันการเปลี่ยนชื่อผูใชงาน
- 2. ระบุชื่อผูใชงานใหมที่ตองการเปลี่ยนในชอง "ชื่อผูใชงานชื่อใหม"
- 3. ยืนยันชื่อพู่ใช้งานอีกครั้ง เพื่อตรวจสอบความถูกต้องของตัวสะกด ในช่อง "ยืนยันชื่อพู่ใช้งานใหม่"
- 4. กด "ตกลง" เพื่อยืนยันการเปลี่ยนชื่อผูใชงาน

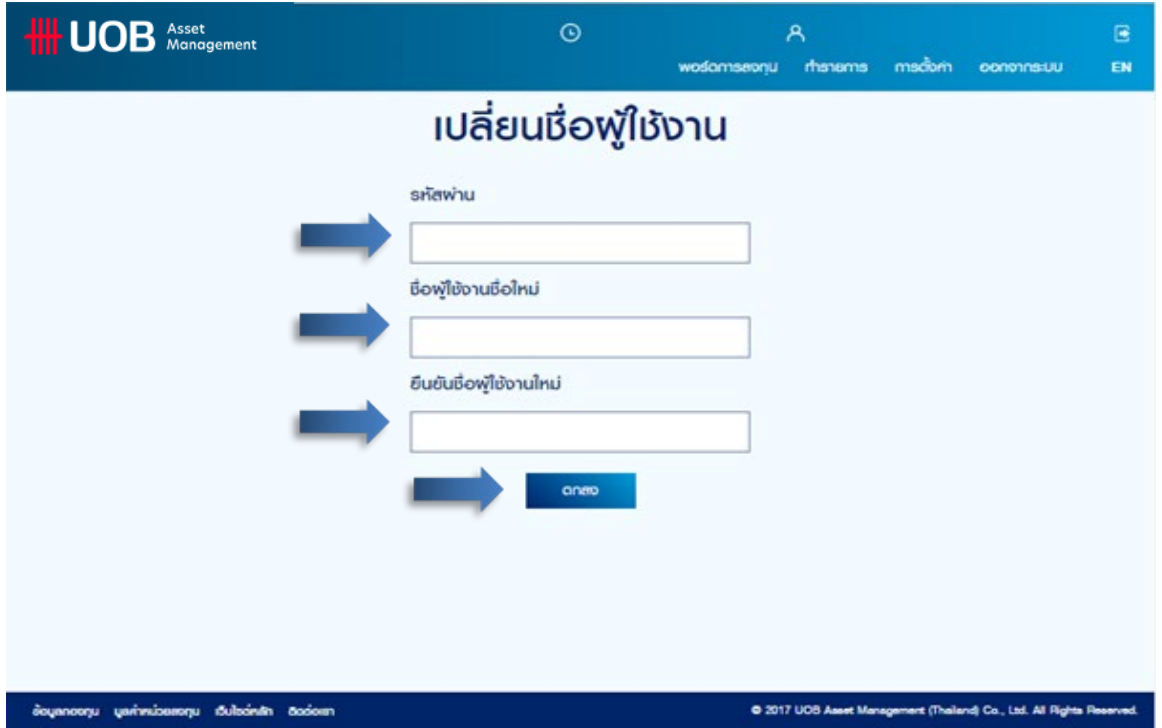

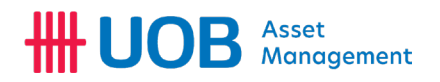

<span id="page-33-0"></span>เปลี่ยนรหัสผาน

เมนู "เปลี่ยนรหัสผาน" ทานสามารถเปลี่ยนรหัสผาน (Password) สําหรับเขาใชงานระบบ Premier Online ไดดวยตนเองโดยระบุขอมูล

- 1. ระบุรหัสพ่านปัจจุบันในช่อง "รหัสพ่านเดิม" เพื่อยืนยันการเปลี่ยนรหัสพ่าน
- 2. ระบุรหัสผานใหมที่ตองการเปลี่ยนในชอง "รหัสผานใหม"
- 3. ยืนยันรหัสผานใหมอีกครั้ง เพื่อตรวจสอบความถูกตองของตัวสะกด ในชอง "ยืนยันรหัสผานใหม"
- 4. กด "ตกลง" เพื่อยืนยันการเปลี่ยนรหัสผาน

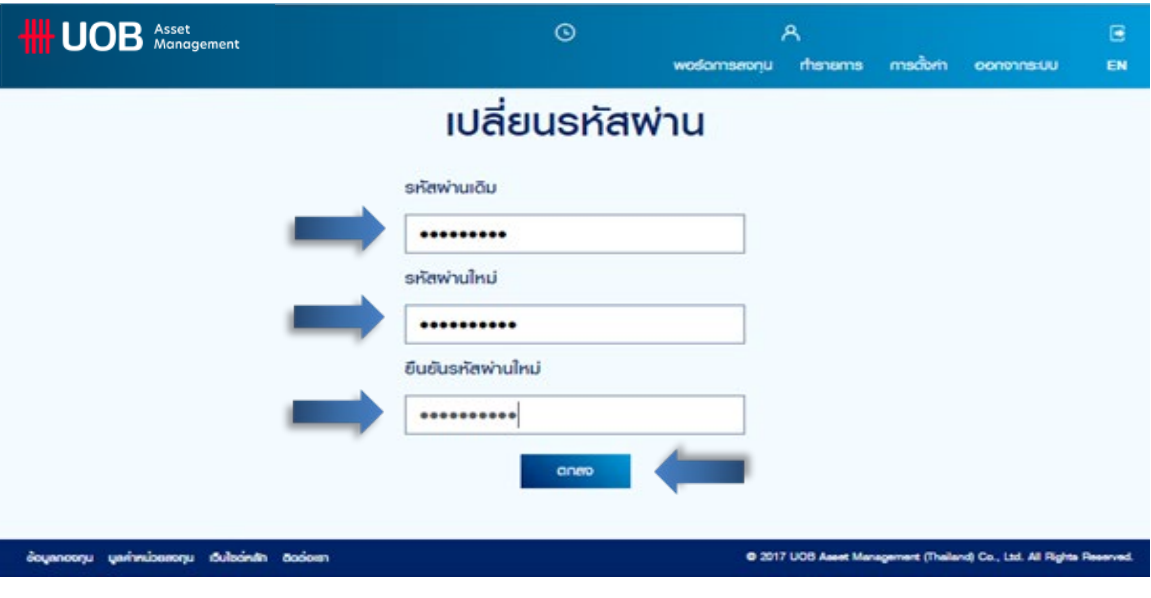

5. กด "ok" เพื่อยืนยันการทำการเปลี่ยนรหัสพ่านเสร็จสิ้น

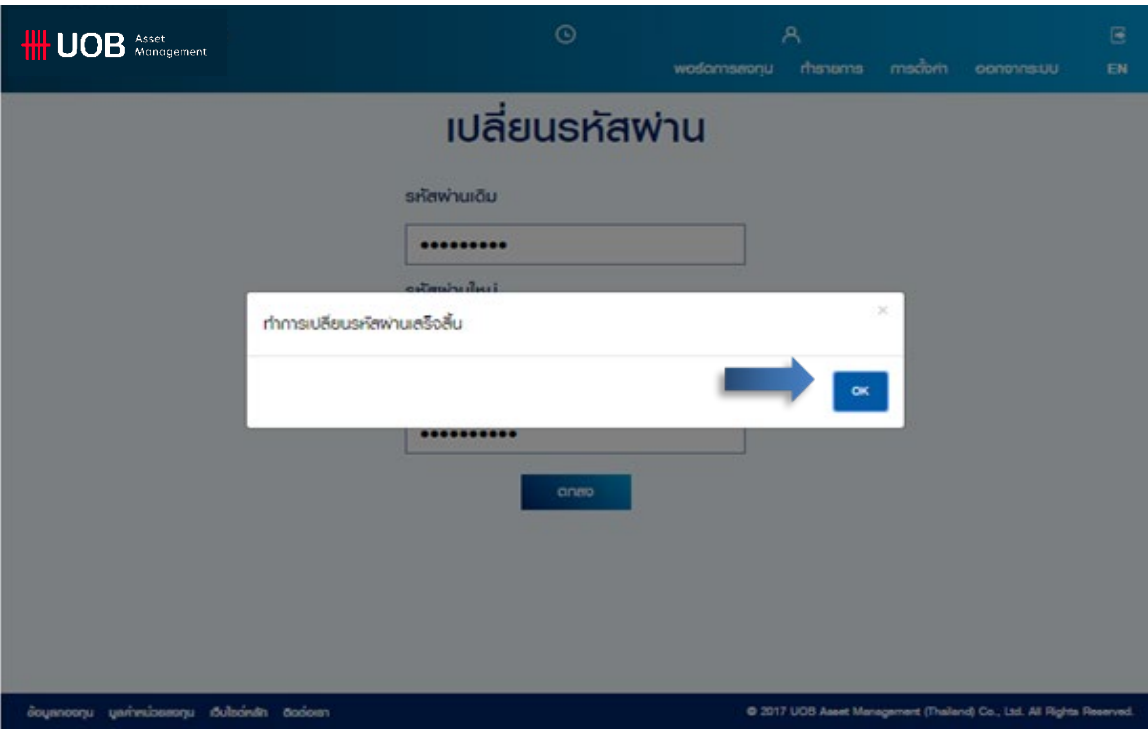

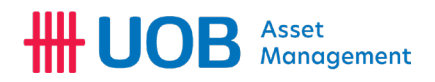

<span id="page-34-0"></span>ขอมูลผูใชงาน

เมนู "ขอมูลผูใชงาน" ทานสามารถแกไขขอมูลสวนบุคคลของทานไดดวยตนเอง เชน การเปลี่ยนที่อยูสําหรับการจัดสงเอกสาร, เบอร โทรศัพทมือถือ, สถานะการหักภาษีเปนตน โดยมีขั้นตอนดังนี้

1. เลือก "แกไข" เพื่อใหระบบเรียกหนาจอเปลี่ยนแปลงขอมูลผูใชงาน

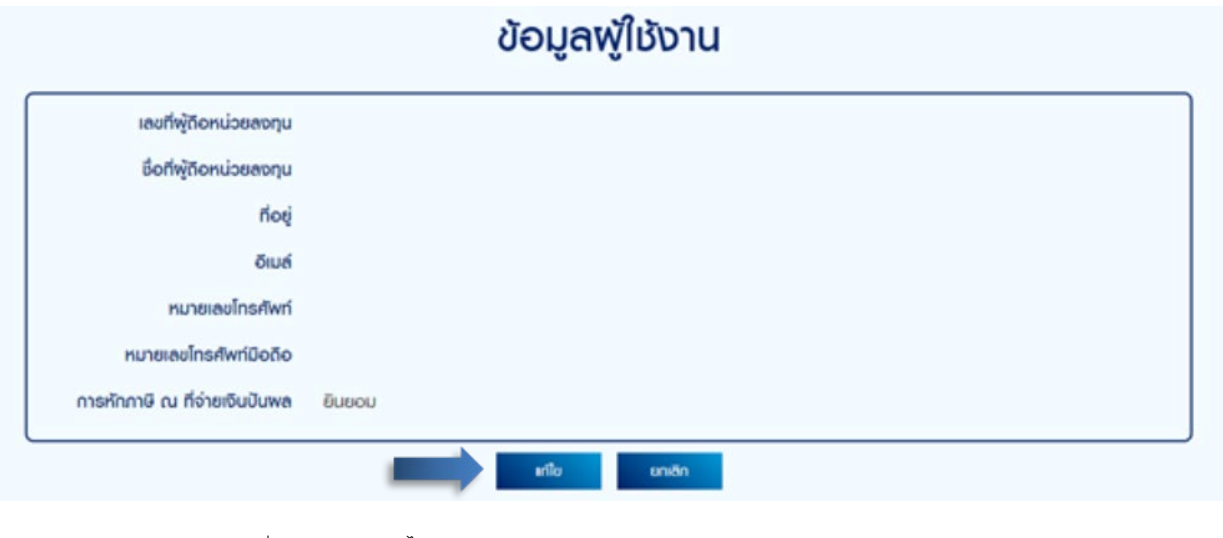

- 2. ทานสามารถเปลี่ยนแปลงขอมูลได ประกอบดวย
- 2.1 ที่อยู
- 2.2 จังหวัด
- 2.3 รหัสไปรษณีย
- 2.4 อีเมล
- 2.5 หมายเลขโทรศัพท
- 2.6 หมายเลขโทรศัพทมือถือ
- 2.7 การหักภาษี ณ ที่จายเงินปนผล

## เปลี่ยนแปลงข้อมูลพู่ใช้งาน

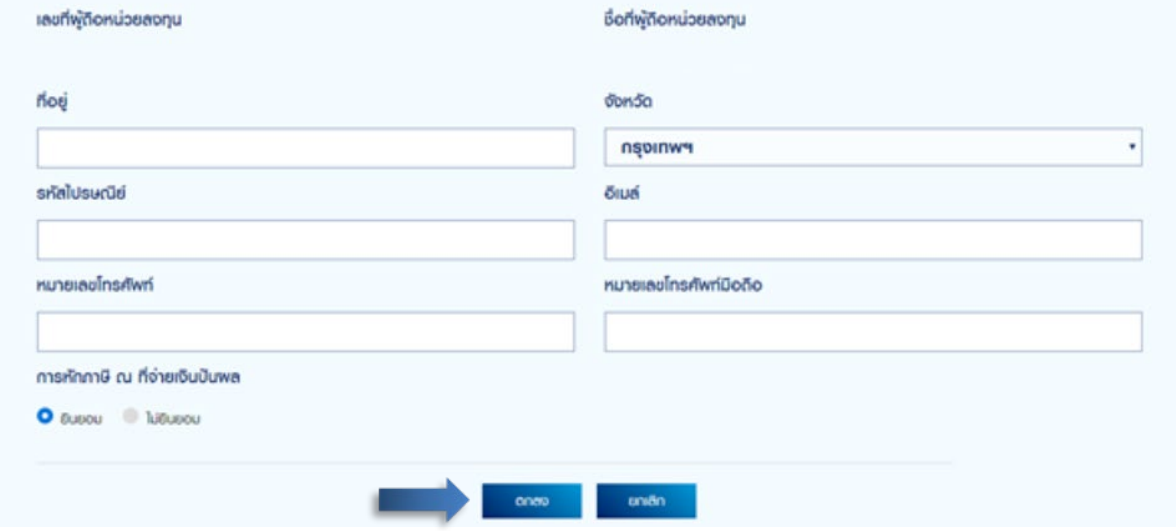

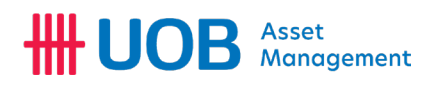

3. กด "ตกลง" ยืนยันการเปลี่ยนแปลงข้อมูลพู่ใช้งาน เพื่อระบบจะทำการส่งรหัสยืนยันการเปลี่ยนแปลงข้อมูลพู่ใช้งาน (OTP) ผานทางระบบ SMS ตามเบอรโทรศัพทมือถือที่ทานลงทะเบียนไวกับระบบ

4. ตัวอยางรหัสยืนยันการเปลี่ยนแปลงขอมูลผูใชงาน (OTP) ใน SMS

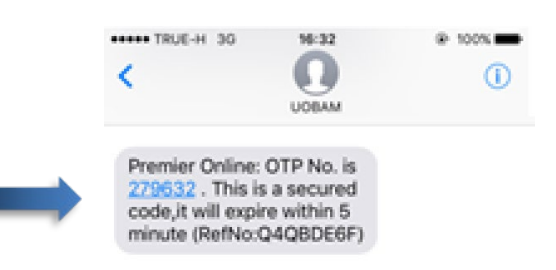

5. นํารหัสยืนยันการเปลี่ยนแปลงขอมูลผูใชงาน (OTP) มากรอกลงในชอง "รหัสผาน" เพื่อยืนยันการเปลี่ยนแปลง ขอมูลผูใชงาน

6. กด "ตกลง" เพื่อยืนยันการเปลี่ยนแปลงขอมูลผูใชงาน หรือ กด "สง OTP ใหม" เพื่อขอใหระบบสง SMS อีกครั้ง

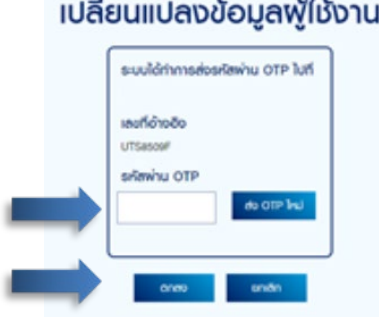

## เปลี่ยนแปลงข้อมูลพู้ใช้งาน

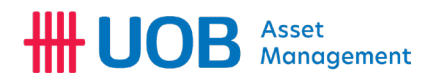

#### <span id="page-36-0"></span>ระดับความเสี่ยง

เมนู "ระดับความเสี่ยง" ทานสามารถทําแบบประเมิน "การประเมินความเสี่ยงของผูลงทุน" (Suitability Test) เพื่อประเมินความ เสี่ยงที่ผูลงทุนสามารถยอมรับได โดย

- 1. กรอกหมายเลขหนวยลงทุน (Unitholder ID.)
- 2. กรอกหมายเลขบัตรประชาชน / หนังสือเดินทาง
- 3. กรอก วัน เดือน ป เกิด ของทาน
- 4. กด "สง" เพื่อเริ่มทําแบบประเมิน

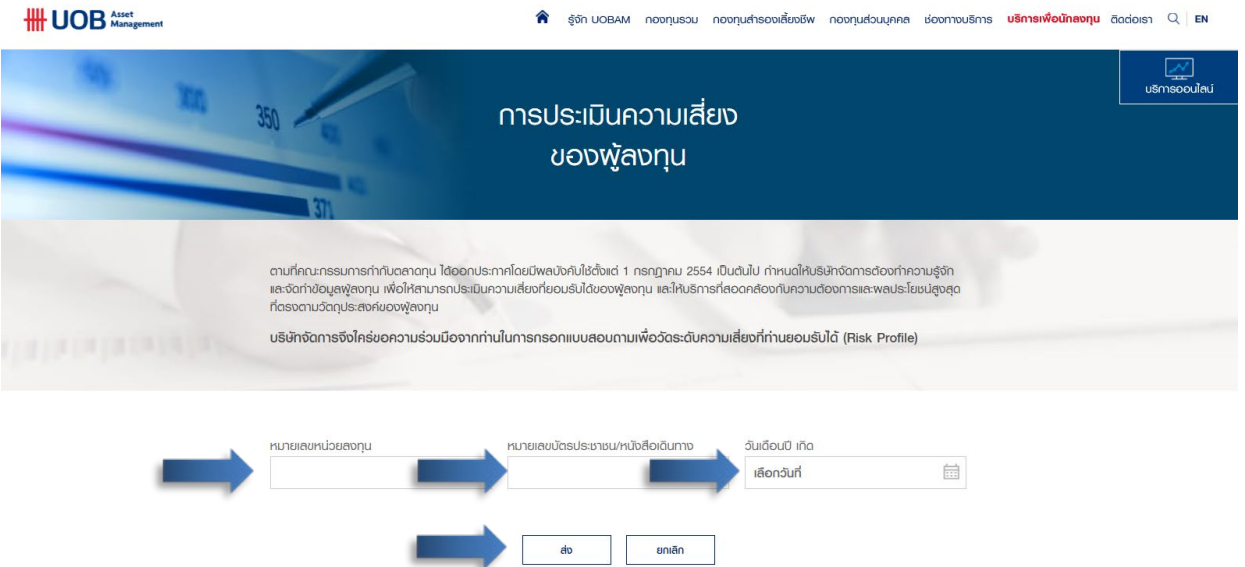

5. แบบสอบถามเพื่อประเมินความเสี่ยงของพู้ลงทุน (Suitability Test) เพื่อช่วยให้พู้ลงทุนทราบความเสี่ยงที่ตนเองยอมรับได้ ใหเลือกคําตอบที่คิดวาดีที่สุดสําหรับผูลงทุน

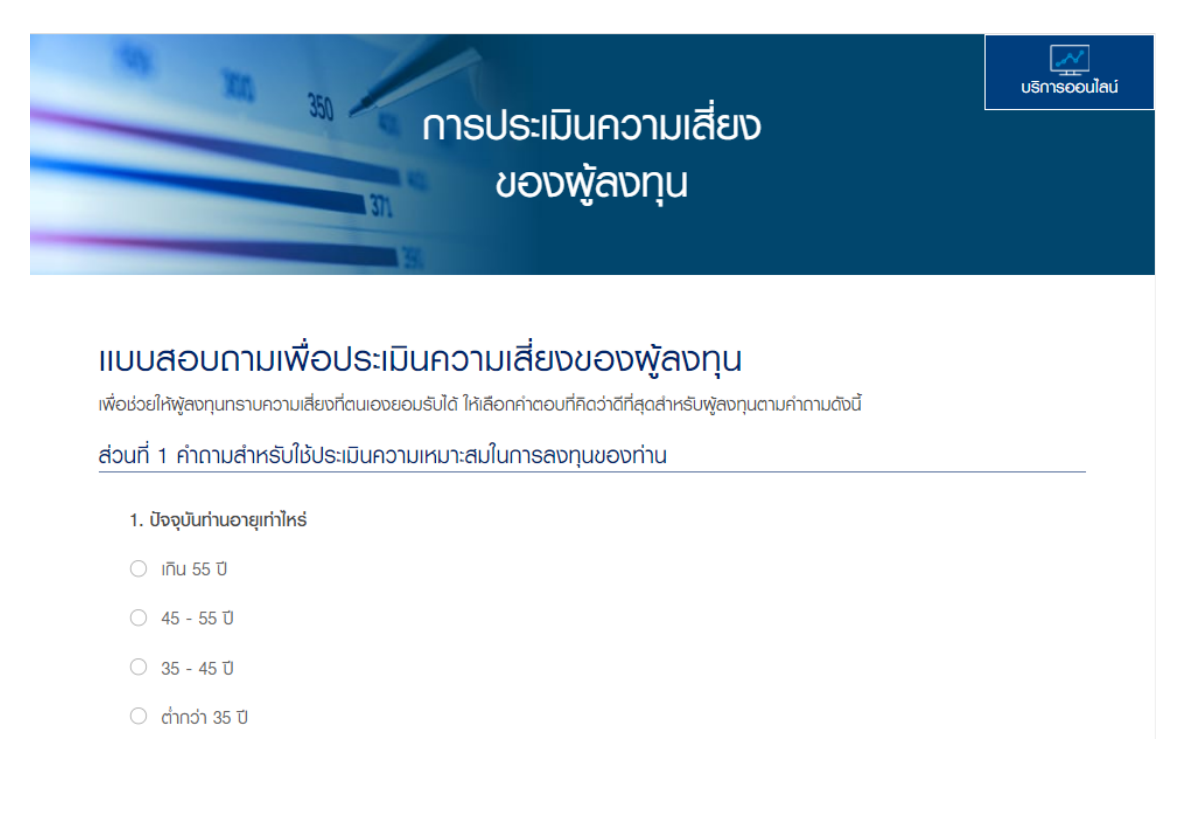

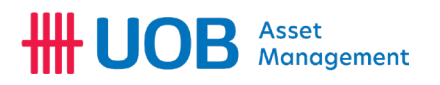

6. หลังจากกด "สง" แบบสอบถามแลว ระบบจะทําการประเมิน "ผลการประเมินความเสี่ยงของผูลงทุน" ที่ผูลงทุนสามารถ ยอมรับไดเปน 3 สวน ประกอบดวย

- 6.1 ระดับความเสี่ยง 1 5
- 6.2 ประเภทกองทุนที่สามารถลงทุนได 1 8
- 6.3 สัดส่วนการลงทุน (Asset Allocation) ที่แนะนำ

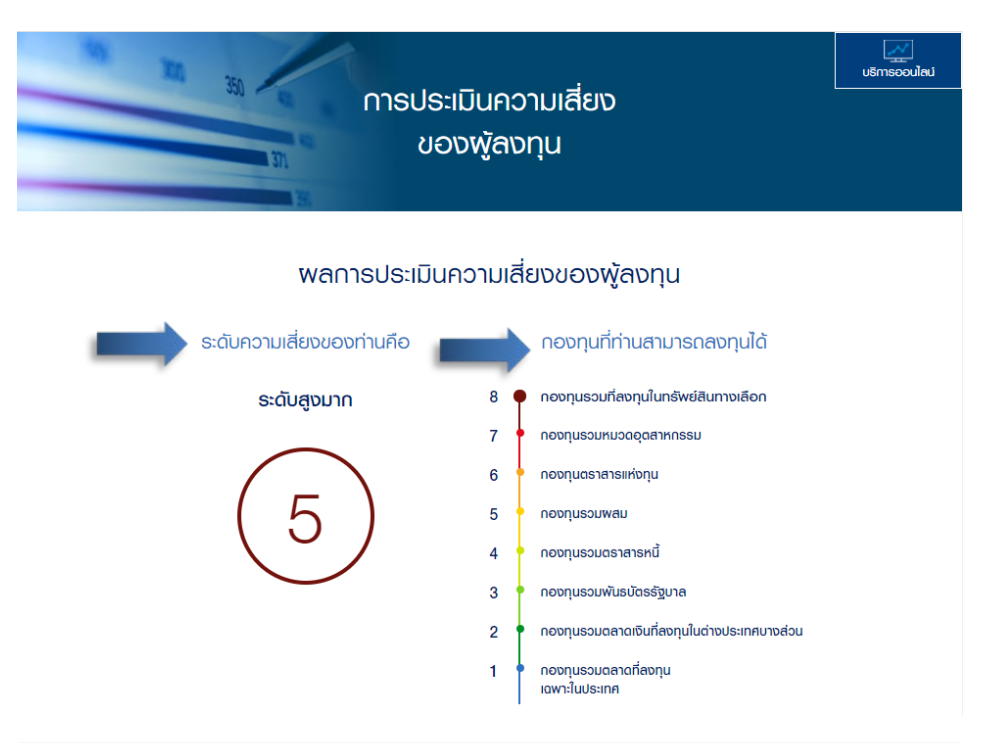

### จากระดับความเสี่ยงของท่าน ท่านสามารถเลือกลงทุนได้ตามสัดส่วนการ ลงทุนดังตารางสัดส่วนการลงทุนด้านล่าง

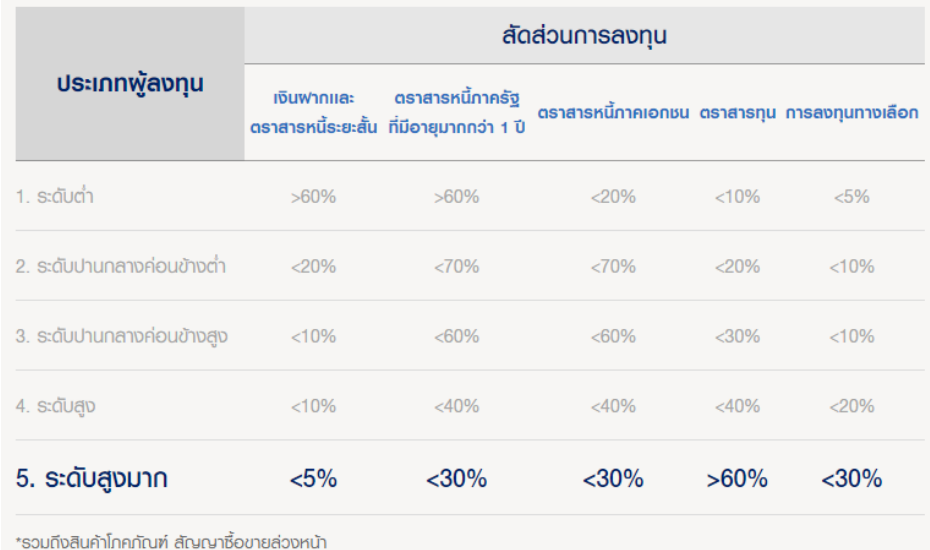

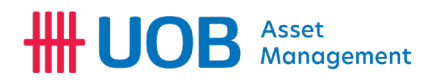

<span id="page-38-0"></span>ประวัติการเขาระบบ

เมนู "ประวัติการเขาระบบ" ทานสามารถตรวจสอบวันที่ และเวลา ในการเขาระบบของทานได

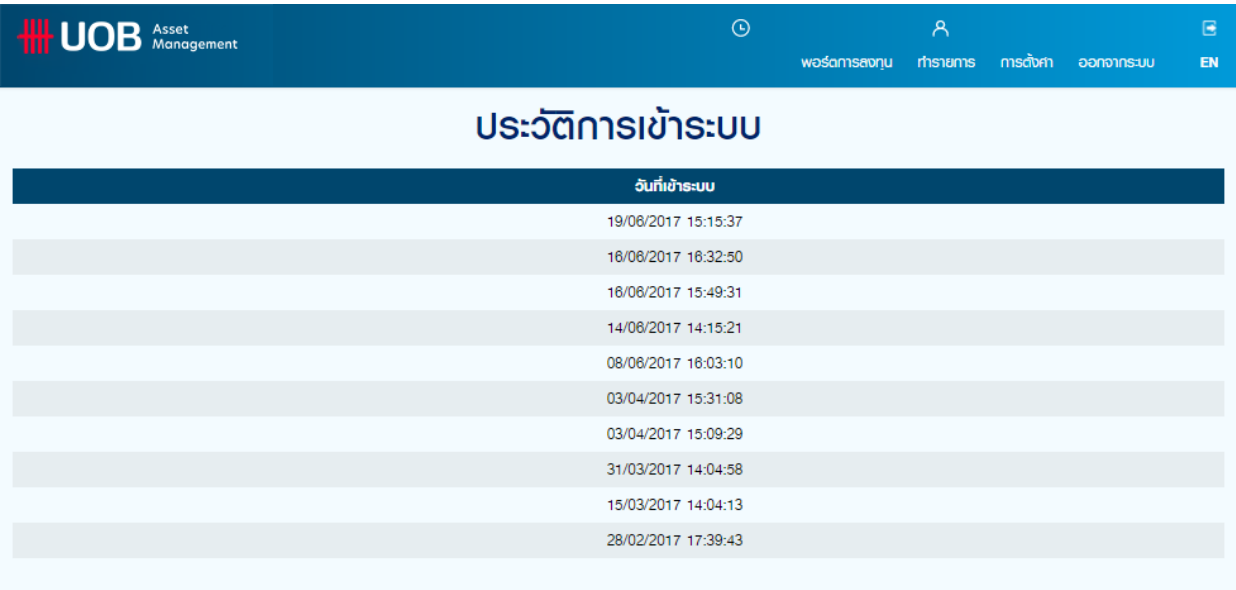

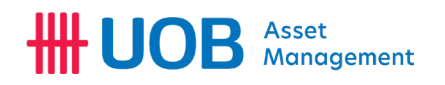

<span id="page-39-0"></span>บัญชีผูถือหนวยลงทุน / ยกเลิกบัญชีผูถือหนวยลงทุน

ทานสามารถเพิ่ม/ยกเลิกบัญชีผูถือหนวยลงทุนสําหรับการใช Premier Online ได (สําหรับลูกคาที่มีหลาย Unitholder ID) โดย

1. กด "เพิ่ม" เพื่อเพิ่มบัญชีผูถือหนวยลงทุน

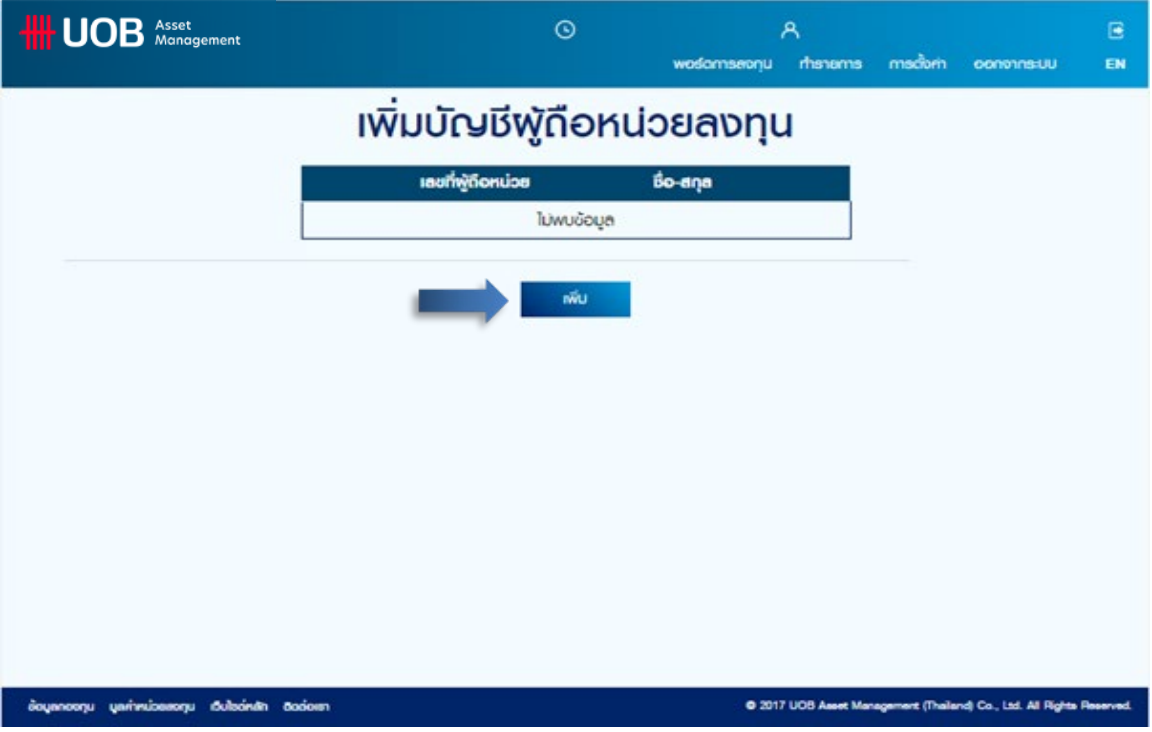

2. ระบุเลขที่บัญชีผูถือหนวยลงทุนที่ตองการเพิ่มในระบบ Premier Online ในชอง "เลขที่ผูถือหนวยลงทุน"

3. ระบุหมายเลขบัตรประชาชน หรือเลขที่พาสปอรต ในชอง "หมายเลขบัตรประชาชน / เลขที่พาสปอรต" เพื่อยืนยันตัวตน ของทาน

4. กด "ตกลง" เพื่อยืนยันการเพิ่มบัญชีผูถือหนวยลงทุน

<span id="page-39-1"></span>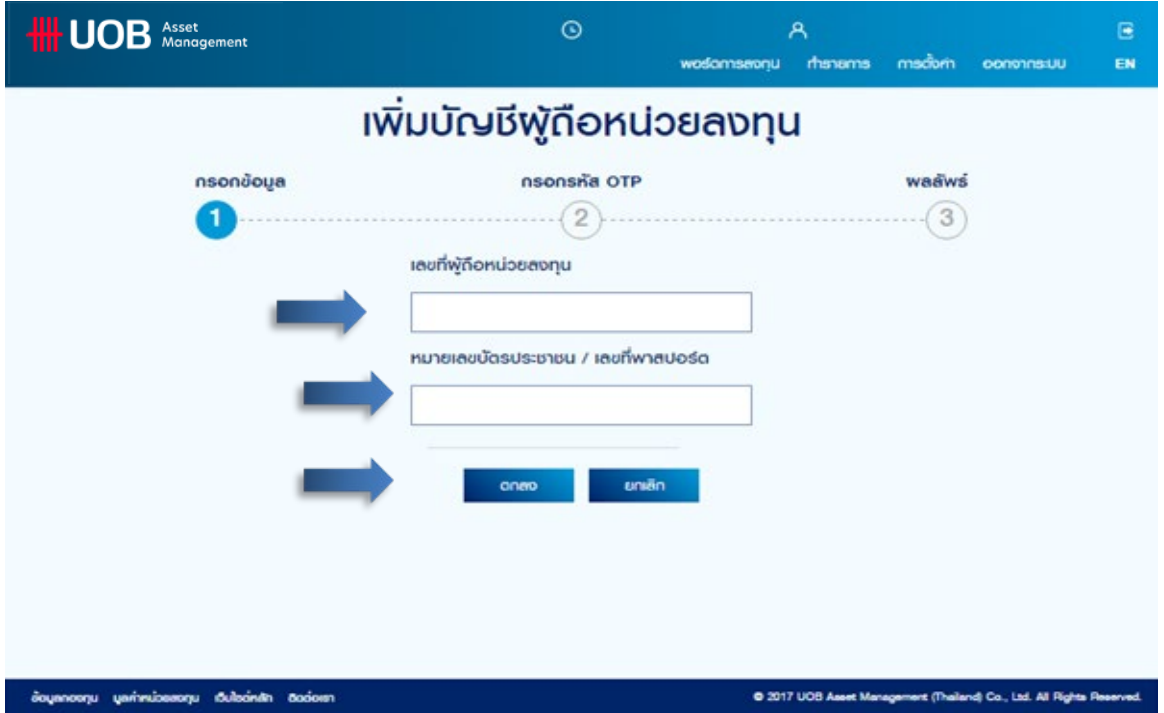

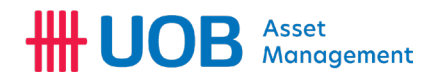

#### การยกเลิกบัญชีผูถือหนวยลงทุน

ทานสามารถยกเลิกบัญชีผูถือหนวยลงทุนสําหรับการใช Premier Online ได (สําหรับลูกคาที่มีหลาย Unitholder ID) โดย

1. กด "ยกเลิก" เพื่อลบบัญชีผูถือหนวยลงทุน

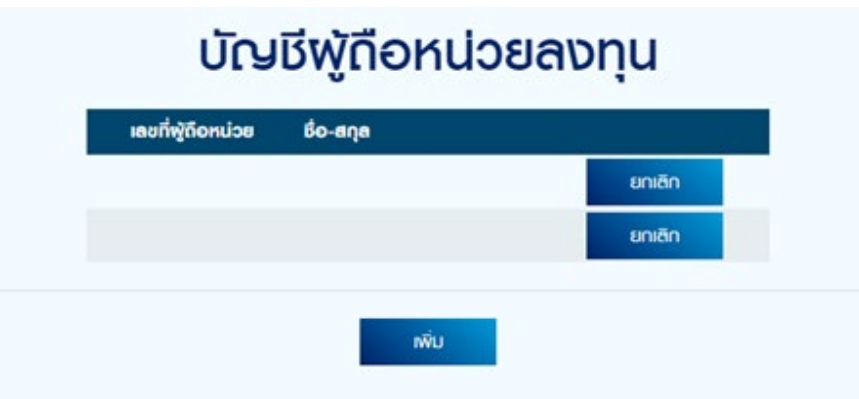

2. ยืนยันการยกเลิกขอมูลเลขที่ผูถือหนวย

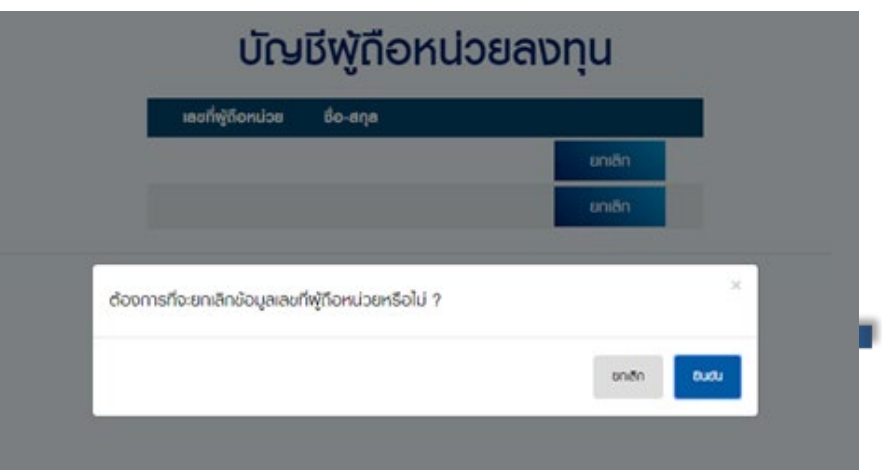

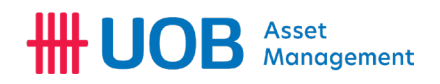

#### 3. กรอกรหัส OTP ที่ไดรับ

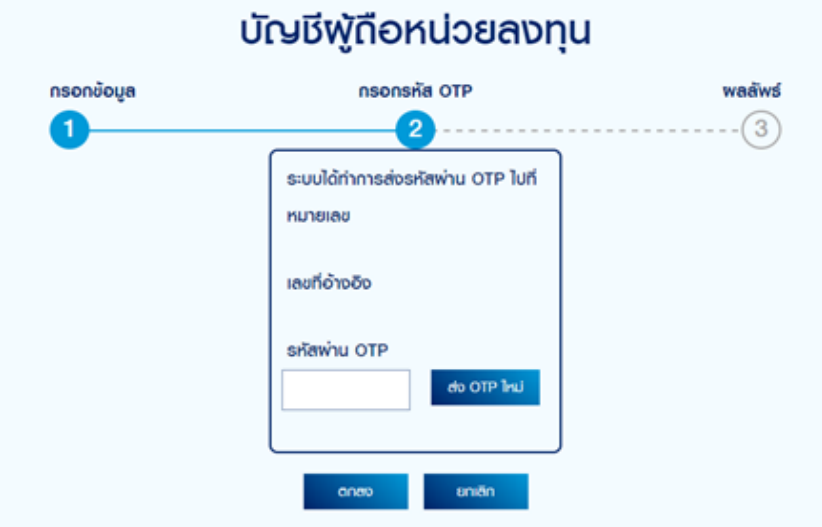

4. กด "OK" เพื่อยืนยันการยกเลิกขอมูลเลขที่ผูถือหนวยเสร็จสิ้น

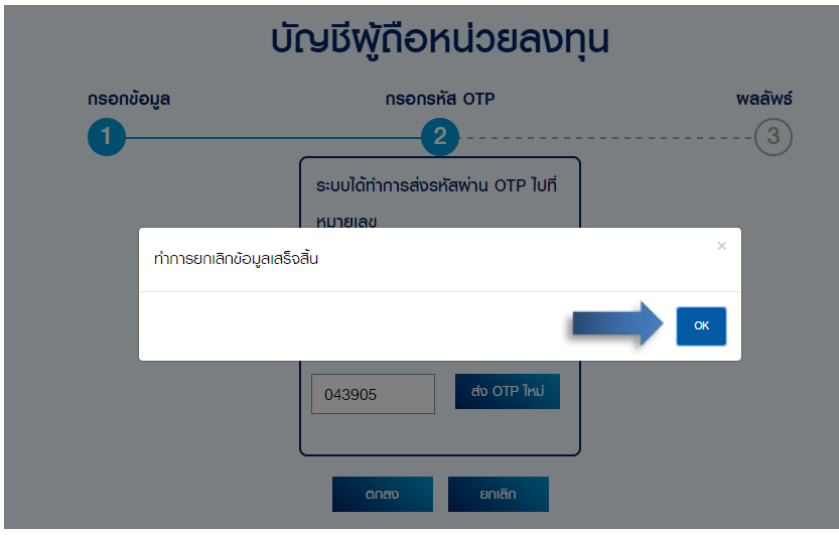

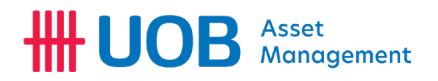

<span id="page-42-0"></span>เปลี่ยนบัญชีผูถือหนวยลงทุน

. . . . .

ทานสามารถเปลี่ยนบัญชีผูถือหนวยลงทุน สําหรับการใช Premier Online ได (สําหรับลูกคาที่มีหลาย Unitholder ID) โดย

1. เลือกบัญชีผูถือหนวยลงทุนที่ตองการใชเปนบัญชีหลัก

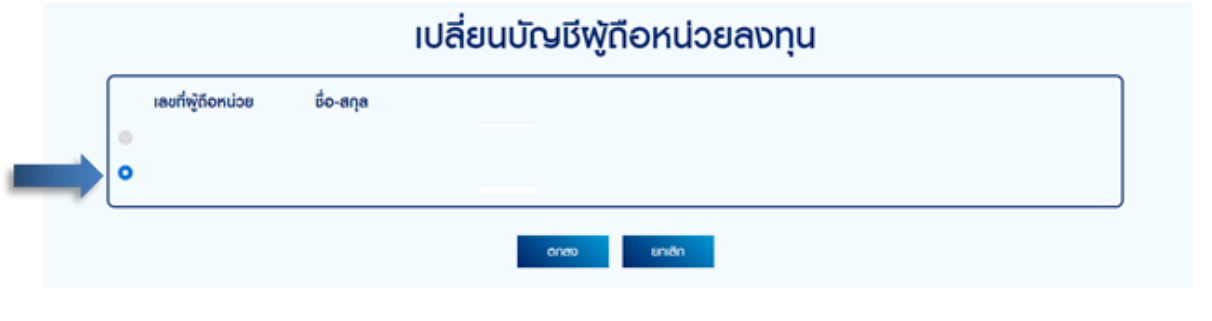